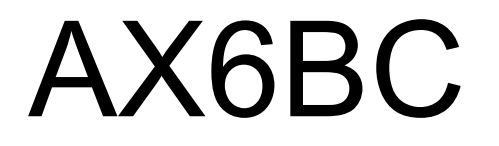

# 主機板使用手冊

**Printed in Taiwan** 

į,

**PART NO.: 49.87822.051 DOC. NO.: AX6BC-1-C9903C** 

# **AX6BC**  主機板使用手冊

**Document Number : AX6BC-1-C9903C Model and revision : For AX6BC rev 1.xx Manual version : Chinese, rev C Release Date : March 15, 1999** 

#### 請造訪我們的網站,以取得最新的資訊**:**

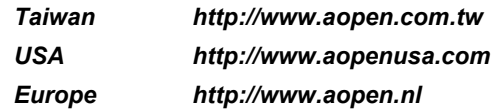

本使用手冊的版權屬於建碁股份有限公司。非經本公司書面許可,任何人均不得 為任何目的,而使用任何方法或形式,複製、傳送或轉譯本文件的任何部分。

Intel and Pentium are registered trademarks of Intel Corporation.

XT/AT is a registered trademark of International Business Machines Corporation.

AMI is a registered trademark of American Megatrends Inc.

AWARD is a registered trademark of Award Software Inc.

Sound Blaster is a registered trademark of Creative Technology Ltd in the United States and certain other countries. Sound Blaster-LINK and SB-LINK are trademarks of Creative Technology Ltd.

Other brand and product names are trademarks and/or registered trademarks of their respective holders.

© 1998 建碁股份有限公司版權所有

### 章節概要

#### [第一章](#page-7-0)概觀

介紹系統規格及特殊功能。

#### 第二章[硬體安裝](#page-21-0)

硬體安裝的相關資料,包含 Jumper 和接頭 (Connector) 的位置,安裝記憶體需注 意的事項。

#### 第三章 **[AWARD BIOS](#page-42-0)**

AWARD BIOS 的相關資料,各參數設定值的意義,以及燒錄程式的用法。

### 圖示說明

以下是本手冊常用的圖示說明:

į,

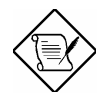

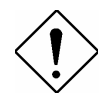

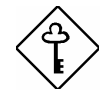

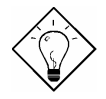

請注意 同一主題之相關說明。

警告 不當操作時,可能導致危險後果。

請小心 預先防範問題發生的方法。

重要 提醒您操作重點。

提示 提高工作效率的操作捷徑。

目錄

#### 第一章 概觀

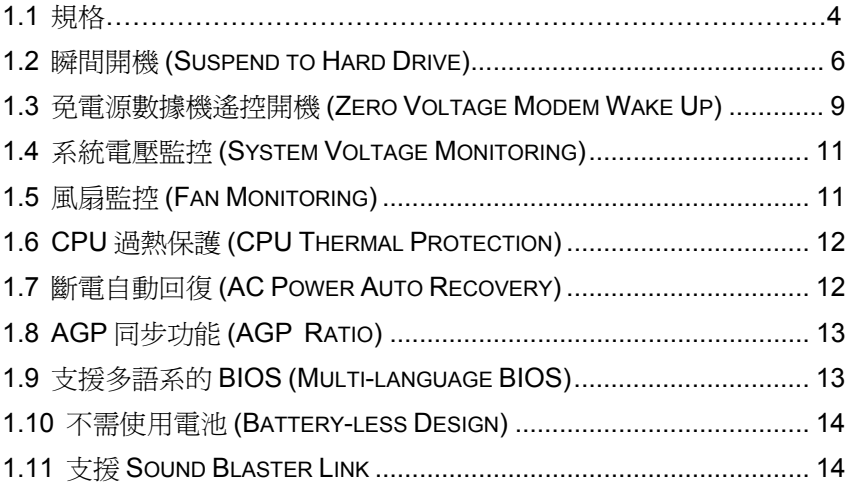

### 第二章 硬體安裝

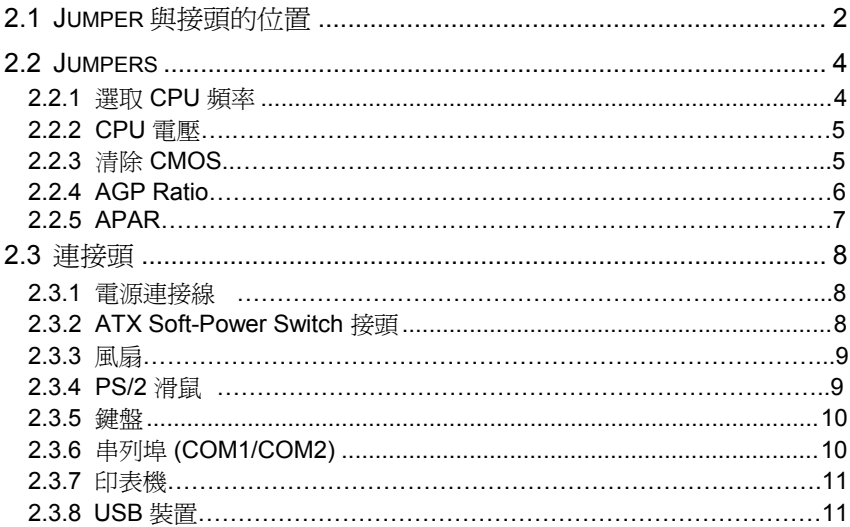

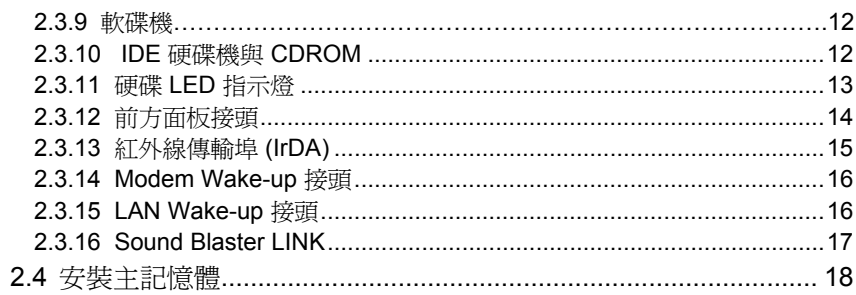

#### 第三章 AWARD BIOS

ł

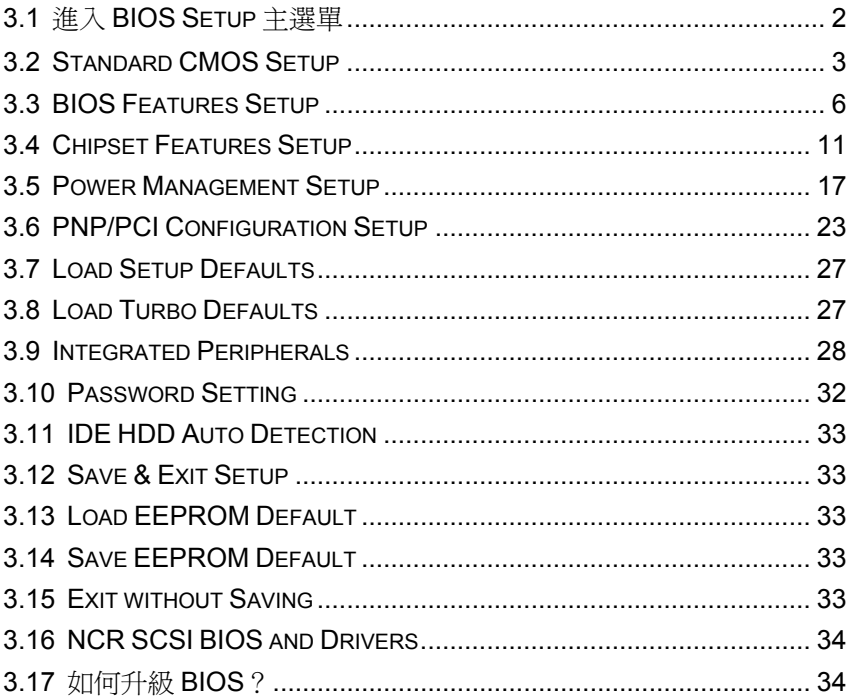

# <span id="page-7-0"></span>第一章概觀

AX6BC 是一塊採用 Intel 82440BX 晶片組 的 ATX 主機板,BX 晶片組是專為 Pentium II CPU 設計的,支援了各種最新的規格,例如 **AGP** 圖形連接埠、 **SDRAM**、**Ultra DMA/33**、**Bus master IDE** 以及 **USB** 連接埠等。AX6BC 支援 了 3 條 168 pin 的 **DIMM (Dual in-line Memory Module)** 插槽,最多可以安裝 **768MB** 的 SDRAM。這塊主機板上並沒有內建 L2 cach2,因為這已經包含在 **Pentium II CPU card (connector SLOT1)** 中了。此外,AX6BC 使用的是 2M bit Flash ROM,所以對未來新增功能的支援能力,當然是更加容易了。不只如此, AX6BC 還具備了多項先進的功能:

**無 jumper 設計 (Jumper-less) AX6BC 取消了硬體 Jumper 的設計, CPU 電壓** 及頻率可以自動偵測或由軟體調整,其設定值儲存在不需電池的 EEPROM 內, 讓您在使用上更加方便。

不需使用電池 **(Battery-less)** AX6BC 的 CMOS 設定資料儲存在不需電池的 EEPROM 內,不僅如此,AX6BC 的 RTC 時鐘線路 (real time clock) 也不需要電 池,因此這是一片具有環保概念的主機板。

瞬間開機 **(Suspend to Hard Drive)** 運用這項功能,開機時不再需要花那麼長的 時間重新載入 Win95、Office 或其它軟體了,而可以直接恢復原先關機之前的狀 態,省去載入作業系統及應用程式的麻煩。請使用 VESA 規格相容的 PCI VGA 卡 (如 AOpen S3 PV70/PT70), Sound Blaster 相容的音效卡 (如 AOpen AW35/MP56), Rockwell 相容的 Modem (AOpen F56/MP56), 以確保這個功能 可正確運作。

免電源數據機遙控開機 **(Zero Voltage Modem Wake Up)** 利用 ATX Soft Power 的功能,系統可以在關機的狀態下,經由數據機啓動並自動接聽電話。這項功能 非常適合用來模擬傳真機與答錄機。其中最大的突破在於,除了傳統的外接式數 據機之外,您還可以選用內接式數據卡 (Internal Modem Card) 來支援此功能。使 用 AX6BC 搭配 F56/MP56 內接式數據卡,平時根本無需用到額外的電源。

網路遙控開機 **(LAN Wake up)** 有點類似上述的數據機遙控開機,不過這是經由 區域網路來喚醒系統。要使用網路遙控開機,您必須選購有支援這項功能的網路 卡,並需安裝適當的網路管理軟體。

定時開機 **(RTC Wake Up Timer)** 這個功能可讓您預先定義好一個時間,每當時 間一到,系統便會自動開機。您可以將開機時間設定在每個月的某一天,或是每 天的某個時刻。其精確度可達到秒。

概觀

斷電自動回復 **(AC Power Auto Recovery)** 一般的系統在停電而後電力恢復 時,仍會保持在關機的狀態,這種設計對於伺服器來說並不是很理想。這片主機 板具有來電自動開機的功能,可以輕易解決此問題,所以非常適合用來建置網路 伺服器。

同步交換式 **CPU** 穩壓線路同步交換式較一般的非同步交換式具有更高的效率。 以一般應用而言,同步交換式的工作溫度將遠低於非同步式。

**AGP** 同步功能這塊主機板可以讓 AGP 卡超頻至與 CPU 100 MHz (甚至更高) 外 頻同步,以提昇系統效能。不過建議您若要運用這項功能,應仔細地評估 AGP 卡 的超頻能力。有些 AGP 卡會因無法承受 100MHz 外頻,而導致無法開機。

過電流保護電路 **(Over Current Protection Circuit)** 在傳統 3.3V/5V/12V Baby AT 或 ATX 交換式電源供應器上, 渦雷流保護是很常見的電路。對於裝機時不小 心短路,過電流保護的確非常有效,但新一代的 Pentium II CPU 使用了不同的電 壓,其間需要穩壓器將 5V 轉換成 CPU 核心電壓 (例如 2.8V),原來的 5V 過電流 保護因而無法正常運作。AX6BC 主機板的同步交換式穩壓器設計,具有 CPU 核 心電壓過電流保護功能,配合原來的電源供應器可提供全方位的短路保護能力。

**CPU** 與機殼風扇監控AX6BC 提供了風扇監控的功能,可防止 CPU 過熱。這塊 主機板上有兩個風扇接頭,一個可用於 CPU 風扇,而另一個則可以給機殼的風 扇使用。透過工具程式 (例如 Hardware Monitor Utility), 系統在風扇壞掉時,將 可自動提出警告。

**CPU** 過熱保護AX6BC 具有特殊設計的過熱保護電路,當 CPU 溫度高於預先定 義的溫度時,CPU 速度將自動降低,並且經由應用軟體發出警告。

系統電壓監控AX6BC 也提供了電壓監控系統,在您啟動系統後,這個系統將會 持續監控系統工作電壓,檢查是否有系統電壓超過元件標準的情形,若有這種情 形,就會經由工具程式 (例如 Hardware Monitoring Utility) 對使用者發出警告訊息。

完整的 **CPU** 核心電壓支援能力 這塊主機板可以支援 1.3V 到 3.5V 的 CPU 核心 電壓,對未來 CPU 的昇級空間將更加廣泛。

**FCC DoC** 認證AX6BC 符合美國 **FCC DoC** 低幅射標準認證,即使在無機殼防 護狀熊下,仍然不會傷害人體。並且在生產方面,是由 ISO-9001 認證之工廠, 品質有保證。

強大的應用軟體支援隨附的 AOpen Bonus Pack CD 裡內含許多強大的應用程 式, 例如 Norton Antivirus、AOchip、Hardware Monitoring 工具、Suspend to Hard Drive 工具,以及 BIOS flash 工具程式。

概觀

支援 **Sound Blaster Link** SB-LINK 接頭可以用來連接 Creative 相容的 PCI 音效 卡。安裝這種 PCI 音效卡時,必須用到此接頭才能解決 DOS 環境的相容問題。 可切換中英文 **BIOS** 這項突破將使您在設定 BIOS 選項時,不再有語言障礙了。

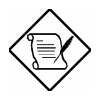

請注意**:** 這塊主機板不需使用電池,所以只要電源線有接好,RTC (real time clock) 在沒有安裝電池的情況下仍可作用。但假如拔掉電 源線或是停電的話,就需進入 BIOS 的 "Standard CMOS Setup" 選 項中重新設定日期與時間了,請參閱 "第 3 章 BIOS Setup"。

概觀

<span id="page-10-0"></span>į,

# **1.1** 規格

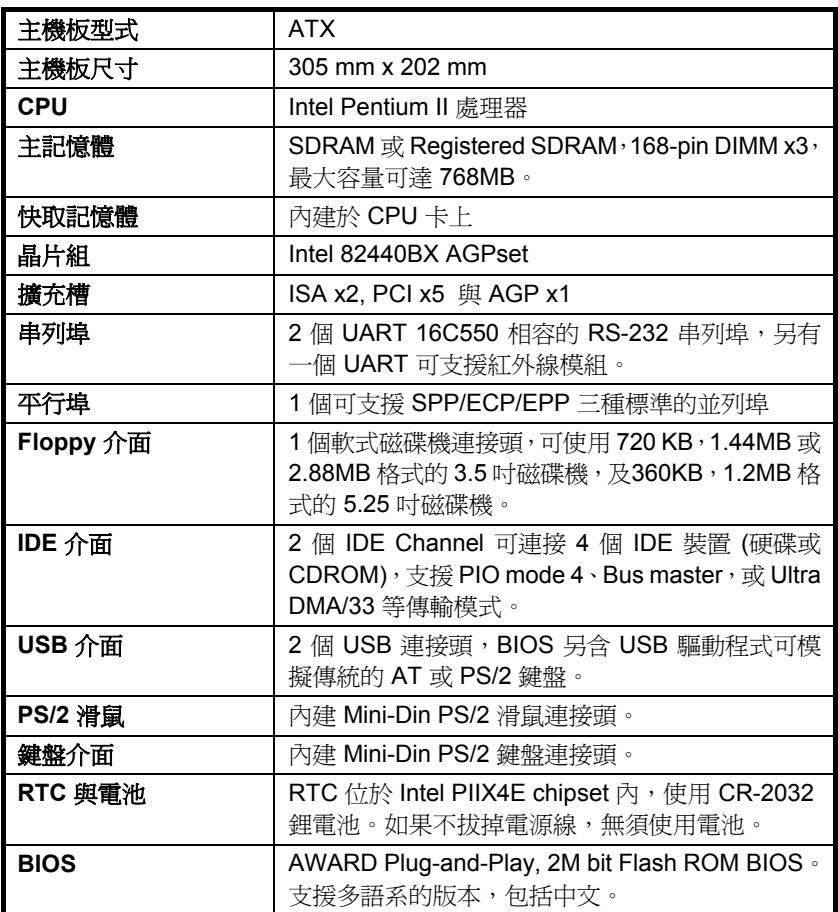

概觀

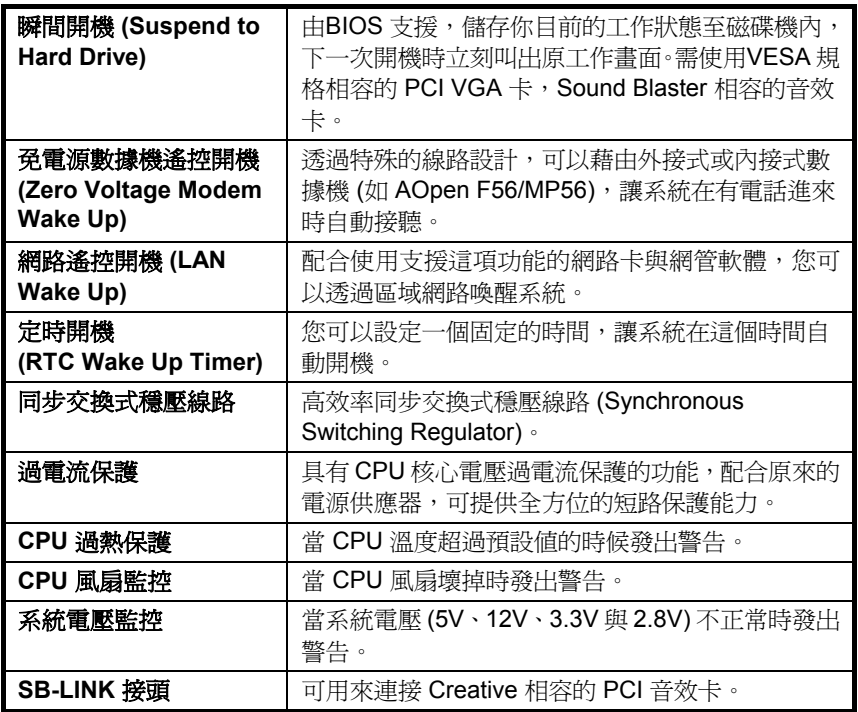

### <span id="page-12-0"></span>**1.2** 瞬間開機 **(Suspend to Hard Drive)**

「瞬間開機」就是將目前的系統狀態,記憶體資料,螢幕畫面儲存至硬碟內。然 後系統可完全斷電,當下一次開機時,您可以直接回到原來的工作狀態,不需等 候 Win95 開機流程,也不需重新啓動應用程式。

如果您有 16MB 記憶體,那麼也至少需要 16MB 磁碟空間來儲存系統記憶體。請 注意您必須使用與 VESA 規格相容的 PCI VGA 卡, 與 Sound Blaster 相容的音 效卡及 APM Driver。當然,我們建議您選用建基 AOpen PT70 VGA, AW35 (音 效卡) 與 MP56 (數據機+音效卡) 以確保最佳的相容性。

此功能的設定方法如下:

- 1. 淮入 BIOS setup, Power Management → Suspend Mode Option,選擇 "Suspend to Disk"。
- 2. 進入 BIOS setup, PNP/PCI Configuration  $\rightarrow$  PnP OS Installed, 選擇 "No"。 這使得 BIOS 有機會自行決定系統資源。
- 3. 開機時選擇淮入 DOS 模式, 如果您是 Win95 使用者, 請存開機出現 "Windows 95 Starting ..." 時按下 "F8",選擇 "Safe Mode Command Prompt Only"。
- 4. 將 AOZVHDD.EXE 這個工具程式複製到 C 磁碟的根目錄下。
- 5. 方法一:使用 **/file** 參數 (適用於 FAT16 檔案系統) 請輸入下列指令在硬碟中建立一個隱藏檔,用來儲存系統狀態及記憶體資料:

#### C:>AOZVHDD /c /file

請確定您是否有足夠的連續磁碟空間將來產生隱藏檔。例如,如果您有 32MB 主記憶體與 4MB 的 VGA 記憶體,那麼就需要至少 36MB (32MB+4MB) 的連 續空間。如果 AOZVHDD 找不到連續空間,您可以使用 DOS 的 DEFRAG 程 式或是 Win95 的「磁碟重組程式」來整理硬碟,以產生足夠的連續空間。

方法二:使用 **/partiton** 參數 (適用於 FAT16/FAT32 檔案系統)

使用 AOZVHDD 在硬碟中建立一個分割區,來儲存系統狀態及記憶體資料。 要使用這個方法之前,必須先在硬碟中預留一塊空間。我們建議您根據未來記 憶體擴充的可能狀況,預留較大的磁碟空間。例如:若您目前有 32MB 系統 主記憶體與 4MB 的 VGA 記憶體,而未來計劃升級到 64MB 主記憶體,那麼 您最好使用磁碟工具程式 (如 fdisk) 預留一塊 68MB (64MB+4MB) 以上的未 分割區域。然後輸入下列指令:

C:>AOZVHDD /c /partition

#### 如果您的硬碟沒有未分割區域,又不希望目前磁碟中的資料遺失,請勿使用 這個方法。

- 6. 重新啟動系統 (Reboot)。
- 7. 藉由無段按鍵式 (Momentary) Suspend switch,或是選取 Win95 開始功能表 中的「暫停」,強迫系統進入Suspend to Hard Drive 模式,然後將電源開關 關閉。
- 8. 下一次開機時,系統就會自動回到先前之工作畫面。

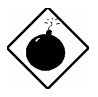

**警告:** 請注意, Intel Bus Master and Ultra DMA/33 IDE driver 並不完全與 Suspend to Hard Drive 功能相容。安 裝這個 driver 可能會使系統變得不穩定,若發現這種情 形,請移除此 driver。

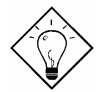

提示**:** 下列 VGA 卡經測試為 VESA 相容,並且適用於 Suspend to Hard Drive。

 *AOpen PV90 (Trident 9680) AOpen PT60 (S3 Virge/BIOS R1.00-01) AOpen PV60 (S3 Tiro64V+) AOpen PT70 (S3 Virge/DX) ProLink Trident GD-5440 ProLink Cirrus GD-5430 ProLink Cirrus GD-5446 ATI Mach 64 GX ATI 3D RAGE II Diamond Stealth64D (S3 868) Diamond Stealth64V (S3 968) KuoWei ET-6000 ATI 3D RAGE PRO 2x (AGP) PLOTECH 3D IMAGE 9850 (AGP) CARDEX S3 Virge/GX (AGP)* 

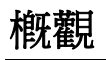

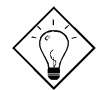

提示**:** 下列音效卡經測試可適用於 Suspend to Hard Drive。

```
 AOpen AW32 
AOpen AW35 
AOpen MP32 
Creative SB 16 Value PnP 
Creative SB AWE32 PnP 
ESS 1868 PnP
```
如果您的音效 卡在 Suspend to Hard Drive 後無法正常 工作,請向廠商查詢其是否有支援 APM 驅動程式,並 安裝之。

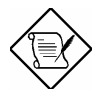

請注意**:** USB 功能目前並未充分與 Suspend to Hard Drive 配合測試。如果您發現不穩定的現象,請進入 BIOS , Integrated Peripherals  $\rightarrow$  USB Legacy Support。關掉 USB Legacy 功能。

請注意**:** SCSI 硬碟不能支援瞬間開機的功能。

# <span id="page-15-0"></span>**1.3** 免電源數據機遙控開機 **(Zero Voltage Modem Wake Up)**

我們在此所要討論的 Modem Wake Up 主要是針對在真實的關機狀態 (判斷方法 為檢查電源的風扇是否停止轉動),這塊主機板雖然也支援傳統的 green PC suspend mode,但這並不在我們討論的範圍中。

藉由 ATX soft power On/Off, 我們可以讓系統在完全關機的狀態下 (以往電源管 理功能中的 suspend mode 並不是直正關閉系統雷源) 自動接聽雷話, 如此將可 以做到答錄機與傳真機的功能。

無論是內接式還是外接式數據機,都可以支援遙控開機的功能,但是使用外接式 數據機的缺點是,您必須讓數據機處於開啓的狀態。AOpen 的 AX6BC 與內接式 數據卡提供了特殊的線路,所以您無須浪費任何電源。因此,若您想使用遙控開 機功能的話,我們建議您採用 AOpen 的內接式數據卡 (F56 或 MP56)。

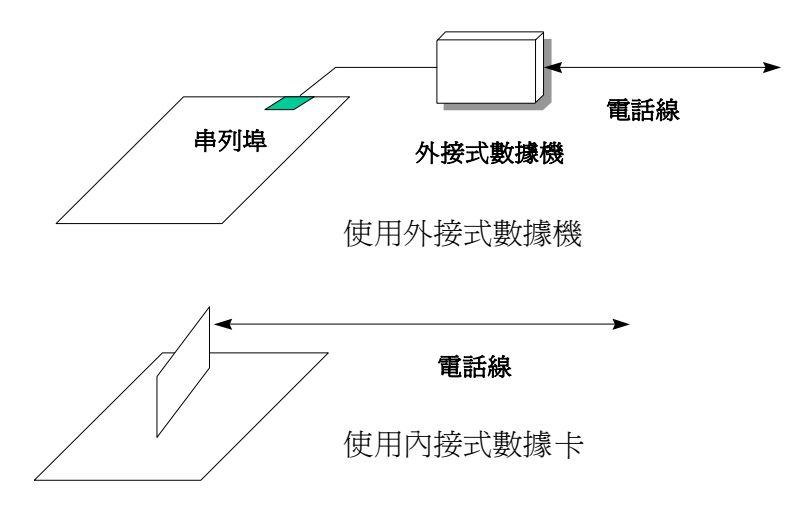

概觀

#### 使用內接式數據卡時 **(AOpen MP56)**:

- 1. 淮入 BIOS setup, Power Management  $\rightarrow$  Modem Wake Up, 選取 Enable。
- 2. 安裝您希望要在開機時執行的應用程式,並將其置於「啓動」群組中或利用 **Suspend to Hard Drive 功能。**
- 3. 以 soft power switch 關閉系統。
- 4. 以 4-pin 的 Modem Ring-On 排線,連接 MP56 的 RING 連接頭與 AX6BC 的 WKUP 連接頭。
- 5. 將電話線連接到 MP56。好啦!現在您可以試試 Modem Ring-On 的功能了。

#### 使用外接式數據機時:

- 1. 進入 BIOS setup, Power Management  $\rightarrow$  Modem Wake Up, 選取 Enable。
- 2. 安裝您希望要在開機時執行的應用程式,並將其置於「啓動」群組中或利用 Suspend to Hard Drive 功能。
- 3. 以 soft power switch 關閉系統。
- 4. 將數據機的 RS232 排線連接至 COM1 或 COM2。
- 5. 將電話線連接到數據機,然後打開數據機電源,現在試試看吧!

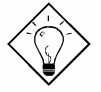

提示**:** 外接式數據機的 wake up 訊號是由 COM1 或 COM2 負責偵測;內接式數據機則是由連接 RING (數據機上) 與 WKUP (主機板上) 的排線負責。

提示**:** Suspend to Hard Drive 與 Modem Wake Up 搭配使 用,是答錄機與收發傳真的最佳解決方案。

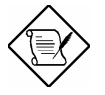

請注意**:** 使用外接式數據機的話,數據機的電源就必須保持 在開啟的狀態;而使用內接式數據機的話,就沒有這種限制 了。

# <span id="page-17-0"></span>**1.4** 系統電壓監控 **(System Voltage Monitoring)**

AX6BC 具有一個雷壓監控系統。當您開啓雷腦後, 這個監控系統就會持續地監 控系統的工作電壓,檢查是否有系統電壓超過元件標準的情形。若有這種情形, 就會經由應用程式 (如 AOpen Hardware Monitor Utility) 對使用者發出警告訊息。 這個監控系統可以監看 CPU 核心電壓。這是經由 BIOS 與 Hardware Monitor Utility (檔名應類似 aohw100.exe, 其中 100 是指版本號碼) 協力達成的, 無須使 用到其它硬體。

# **1.5** 風扇監控 **(Fan Monitoring)**

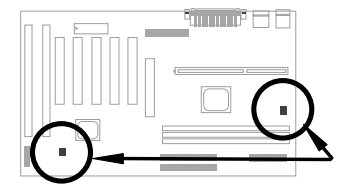

這塊主機板上有兩個 3-pin 的風扇接頭 **CPUFAN** 與 **FAN**,一個給 CPU 風扇使 用,另一個則可用於機殼上的風扇。這個功能是經由 BIOS 與應用程式 (如 Hardware Monitor Utility) 所協力達成的,無須使用到其它硬體。

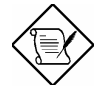

請注意**:** 您必須使用 3-pin 的風扇,這種風扇才支援 CPU 風扇監控功能所需的 SENSE 訊號。

<span id="page-18-0"></span>概觀

# **1.6 CPU** 過熱保護 **(CPU Thermal Protection)**

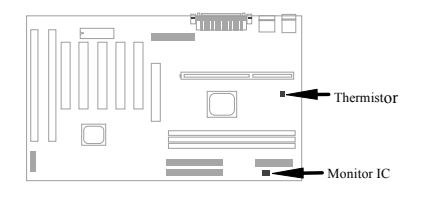

本主機板設有溫度保護線路,當溫度高於預先定義的數值時,CPU 速度會自動降 低,並且經由應用程式 (如 Hardware Monitor Utility) 發出警告聲響。這個功能是 經由 BIOS 與 Hardware Monitor Utility 所協力達成的,無須使用到其它硬體。

# **1.7** 斷電自動回復 **(AC Power Auto Recovery)**

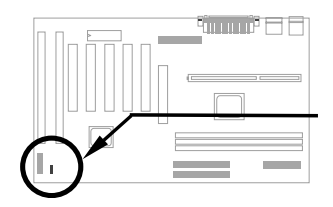

一般系統在停電而後電力恢復時,仍然會保持在關機的狀態,這對於沒有配置不 斷電系統 (UPS) 的網路伺服器來說,並不是很方便的設計。所以我們提供了一個 APAR Jumper 來解決這個問題,若將其設為 Enabled,在電力回復時系統就會自 動開機。

# <span id="page-19-0"></span>**1.8 AGP** 同步功能 **(AGP Ratio)**

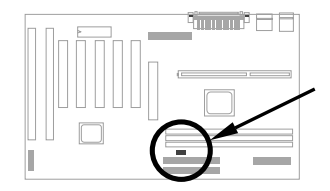

本主機板具有一個 AGP Ratio 的 Jumper, 可以用來強制 AGP 卡與 CPU 100 MHz (甚至更高) 外頻同步,以提昇系統效能。不過需注意 AGP 的規格最高只能 到 66Mhz,這麼做可能會因超出規格,而使系統產生不穩的狀況。因此我們建議 您要超頻 AGP 卡之前,應仔細評估 AGP 卡的超頻能力。有些 AGP 卡會因無法 承受 100MHz 外頻,而導致無法開機。

此外,若使用非 66MHz 的 CPU 超頻到 100 MHz 時,也可以將 AGP 固定在 2/3 (即 66MHz),以增加超頻成功的機率。

## **1.9** 支援多語系的 **BIOS (Multi-language BIOS)**

為提供 AOpen 使用者最佳的支援,AOpen 軟體開發部門經過不斷的嘗試,終於 克服了所有的問題,成功的發展出提供多語言版本 BIOS 的技術。

您可以從我們的網站下載您所要的 BIOS 版本 (像是中文) ,重新燒錄到您的主機 板上。以後進入 BIOS Setup 畫面時,只要按下 F9 按鍵,就可以切換成中文的畫 面,再按一次 F9 即可回到英文畫面。

相信這個技術對您在設定 BIOS 項目時,將有所助益。

<span id="page-20-0"></span>概觀

### **1.10** 不需使用電池 **(Battery-less Design)**

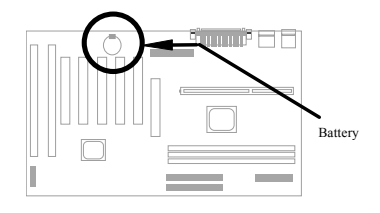

為了響應環保,AOpen 的 AX6BC 採用了 battery-less (不需使用電池) 的設計。 只要 ATX 雷源線不拔下,您便不需再使用雷池提供雷源給 RTC (real time clock) 與 CMOS Setup。這種設計的好處在於,可以避免電池沒電時,潰失 CPU 頻率 與 CMOS Setup 等資料。不過為了方便使用者的需要,我們依然隨附了一顆鋰電 池 (CR-2032) , 所以如果您想要用電池的話, 也可以不用將它拔掉。

### **1.11** 支援 **Sound Blaster Link**

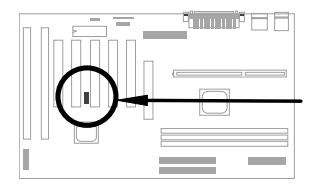

本主機板提供了一個 SB-LINK 接頭,可支援 Creative 相容的 PCI 音效卡。安裝 這種 PCI 音效卡時,必須用到此接頭才能解決 DOS 環境下的相容問題。

# <span id="page-21-0"></span>第二章硬體安裝

本章將以循序漸進的方式,說明如何安裝您的系統,請確實依照這些步驟來安裝。

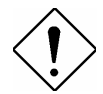

請小心**:** ESD (Electrostatic Discharge) 為靜電放 電之意,由於積體電路 (IC) 很容易受到靜電感應 的影響,因此會使微處理器,磁碟機,擴充卡及 其他的零件受到傷害。為了預防靜電放電而損壞 晶片,請遵收下列的預防措施:

1. 除非您已準備好要開始安裝零件,否則千萬不 要將零件自防靜電包裝中取出。

2. 在您安裝零件時,最好帶上有接地線的手環, 大部份的電子零件行都有在賣。如果沒有手環, 請使用任何可以防止靜電的替代品,來與系統零 件及主機板接觸。

<span id="page-22-0"></span>硬體安裝

## **2.1 Jumper** 與接頭的位置

以下為主機板上 Jumper 和接頭 (connector) 的配置圖:

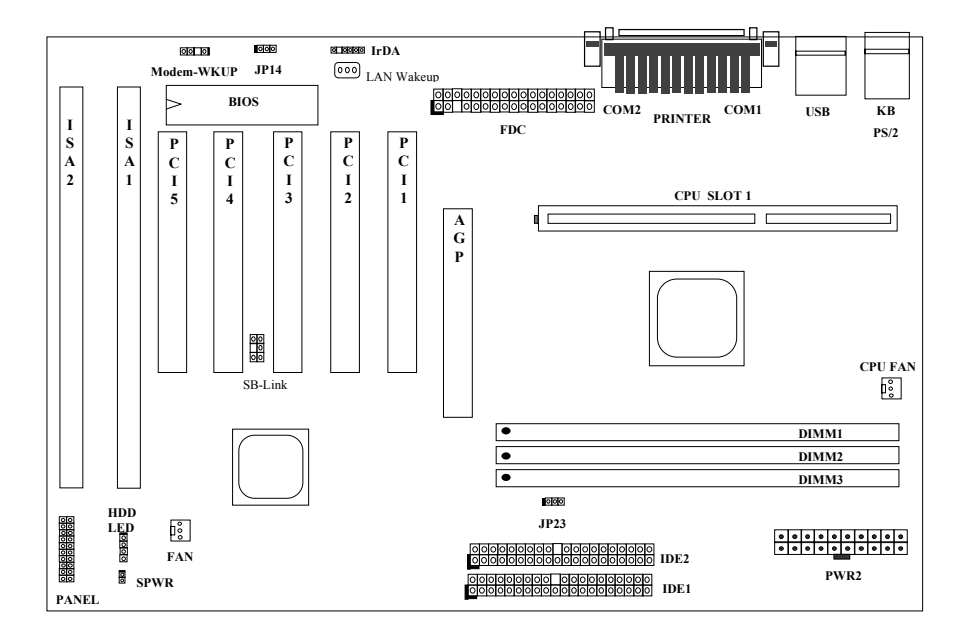

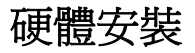

#### **Jumpers:**

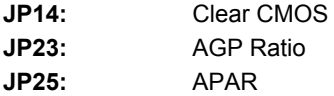

### 連接頭**:**

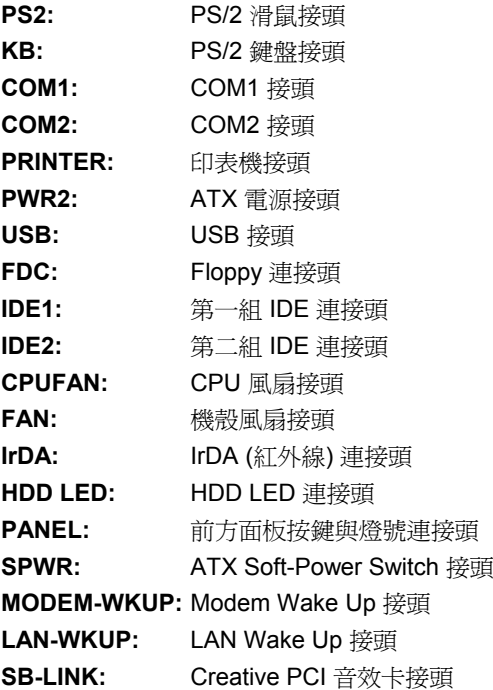

<span id="page-24-0"></span>硬體安裝

### **2.2 Jumpers**

這塊主機板是採用無 jumper 設計,唯一的 jumper 是清除 CMOS, 其主要是用於 忘記密碼的時候。

#### **2.2.1** 選取 **CPU** 頻率

這塊主機板可以自動偵測 CPU 電壓, 並且可以讓您在 CMOS setup 中設定 CPU 頻率,而無須使用到 jumper。另外,也可以透過工具程式,將正確的 CPU 資訊 記錄到 EEPROM 中。如此一來, 萬一 CMOS 遺失了, 您就不用擔心重設 CPU 電 壓時出了差錯,也不必辛苦的打開電腦機殼檢視 CPU 種類了。而這也是一般採 用無 jumper 設計的 Pentium 主機板主要的問題。

設定 CPU 頻率的方法是:

#### **BOIS Setup → Chipset Features Setup → CPU Clock Frequency**

(可能的設定值有 66、68.5、75、83.3、100、103、112 與 133.3 MHz)

#### **BOIS Setup → Chipset Features Setup → CPU Clock Ratio**

(可能的設定值有 1.5x、2x、2.5x、3x、3.5x、4x、4.5x、5x、5.5x、6x、6.5x、  $7x \cdot 7.5x$  與  $8x$ )

#### **CPU** 內部頻率 **=** 倍頻比 **x** 外頻

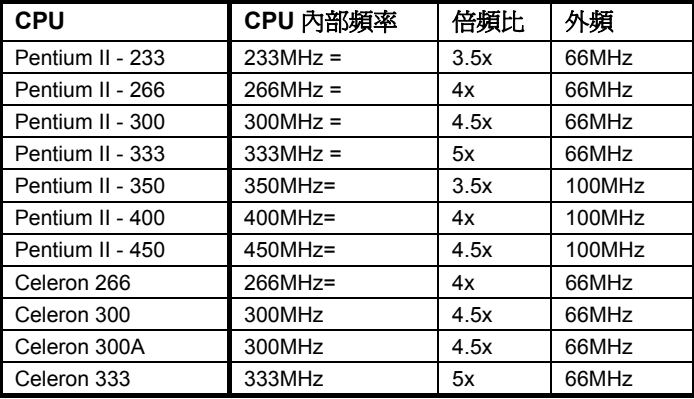

<span id="page-25-0"></span>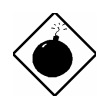

警告**:** INTEL 440BX 晶片組最高可支援 100MHz CPU 外 頻, 103、112 與 133.3MHz 僅供內部測試用。這些設定值 已超出 **BX** 晶片組的規格, 可能會對系統造成損害。

### **2.2.2 CPU** 電壓

本主機板支援 Pentium II VID 功能,可自動值測 CPU 核心電壓,其範圍在 1.3V 到 3.5V 之間。

### **2.2.3** 清除 **CMOS**

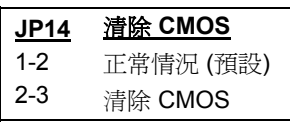

如果您忘記所設定的系統密碼時,必須先將 **JP14** 設為 2-3, 清除並重設 CMOS 的設定値 後,才能重新開機。

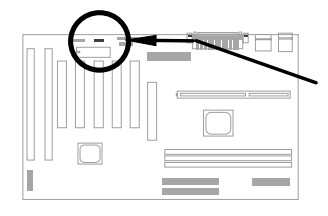

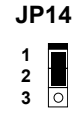

 **JP14 1**  $\overline{\circ}$ **2 3**

Normal **Operation** (default)

Clear CMOS

#### 清除 **CMOS** 的程序**:**

- 1. 關閉系統電源。
- 2. 拔掉 PWR2 上的 ATX 電源線。
- 3. 找出 **JP14** 所在的位置,將塑膠帽蓋取下來,改套到 2-3 腳位上。
- 4. 一會兒時間後,取下塑膠帽蓋重新套回到 1-2 腳位上,恢復成原來的狀態。
- 5. 將 ATX 電源線接回 PWR2。
- 6. 重新打開電腦電源。
- 7. 如果想要設定新的系統密碼,可在系統啓動時,接下 DEL 鍵進入 BIOS Setup 畫面中,再指定新的密碼。

<span id="page-26-0"></span>硬體安裝

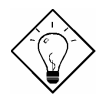

提示**:** 如果您的系統因為超頻而當掉或無法開機,可以清除 CMOS,讓系統回到預設的狀態。

提示**:** 除了使用 JP14 之外, 您也可以用 <Home> 鍵來清除 CMOS。方法是按住 <Home> 鍵然後開啟電源開關,這樣系統就會 自動將 CPU 設為 Pentium II 233MHz。接下來,您可再依實際狀況, 進入 BIOS Setup 設定 CPU 頻率。

#### **2.2.4 AGP Ratio**

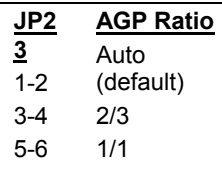

本主機板可以強制 AGP 卡與 CPU 100 MHz (甚至更高) 外頻同步,以提昇系統效能。不過需注意的是,AGP 的 規格最高只可至 66Mhz clock,這麼做可能會因超出規 格,而使系統產生不穩的狀況。因此我們建議您使用此 功能前,應仔細評估 AGP 卡的超頻能力。有些 AGP 卡 會因無法承受 100MHz 外頻而導致超頻失敗。

 **JP23** 

1/1

**2 4 6**

**1 3 5**

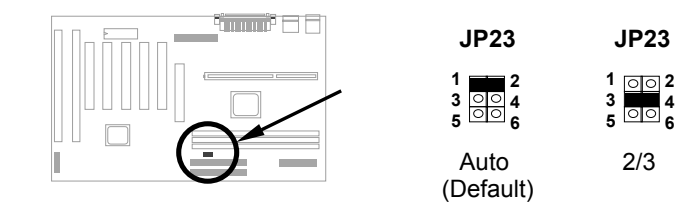

BX 主機板上有一條 "66/100" 訊號線,可讓晶片組自動判別 CPU 的類型,以決 定 AGP clock。若使用的是 66MHz 外頻的 Pentium II CPU,北橋晶片會將 CPU 外頻與 AGP 設為同步。因此當您將 CPU 超頻到 100MHz 時, AGP 也會跑到 100MHz。

若使用的是 100MHz Pentium II CPU, 北橋晶片則會將 AGP 設至 2/3 CPU 外 頻。也就是說, 假如 CPU 跑 100MHz 的話, AGP 就跑 66MHz。

除了上述 Auto 設定的情況之外,您也可以自行設定 2/3 或 1/1,下表僅供參考:

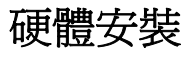

<span id="page-27-0"></span>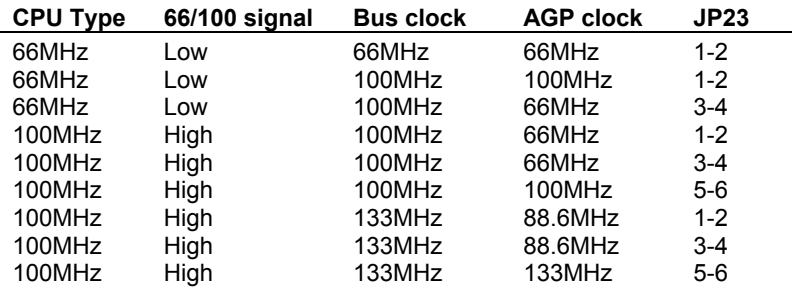

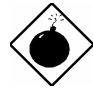

警告**:** 若外頻大於 66MHz,把這個 jumper 設為 1/1 可能會 造成系統損害。

### **2.2.5 APAR**

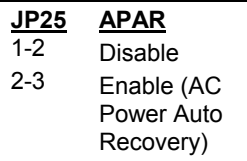

一般系統在停電而後電力恢復時,仍會保持在關 機的狀態,這對未配置不斷電系統 (UPS) 的網路 伺服器來說並不是很方便的設計。所以我們提供 了這個 Jumper 來解決此問題,若將其設為 Enabled,在電力回復時就會自動開機。

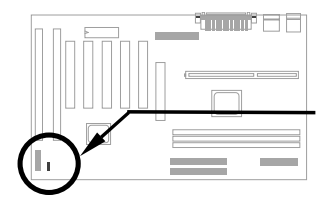

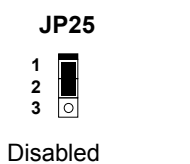

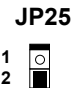

Enabled

**3**

<span id="page-28-0"></span>硬體安裝

### **2.3** 連接頭

#### **2.3.1** 電源連接線

ATX 電源供應器是使用如下的 20-pin 連接頭,請確定您插入的方向是正確的。

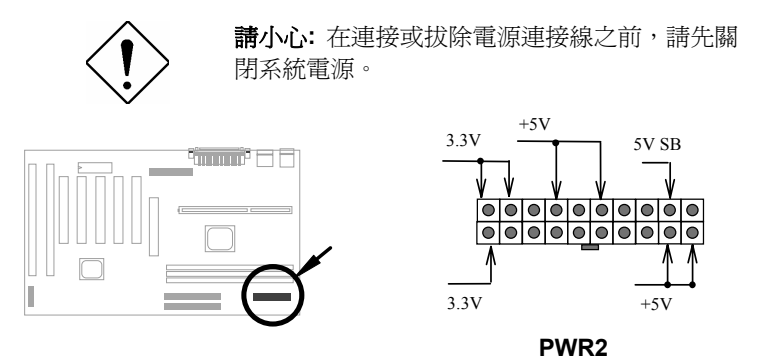

### **2.3.2 ATX Soft-Power Switch** 接頭

ATX soft-power switch 連接頭是 2-pin 的。請先從 ATX 機殼的前方面板上找出標 示為"power switch"的 4-pin 連接線,然後連接主機板上的 soft-power switch 連 接頭 (標示為 **SPWR**)。

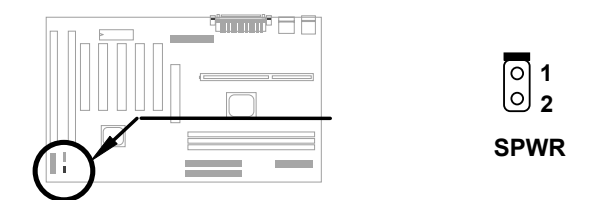

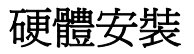

### <span id="page-29-0"></span>**2.3.3** 風扇

在主機板上,有一個標示 **CPU FAN** 與一個標示為 **FAN** 的風扇接頭。

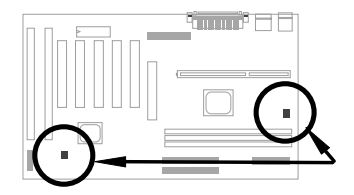

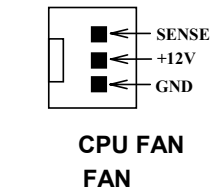

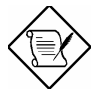

附註**:** 這兩個風扇接頭都可以支援硬體監控功能 (hardware monitor)。

### **2.3.4 PS/2** 滑鼠

請連接 PS/2 滑鼠於標示為 **PS2 MS** 的接頭上。

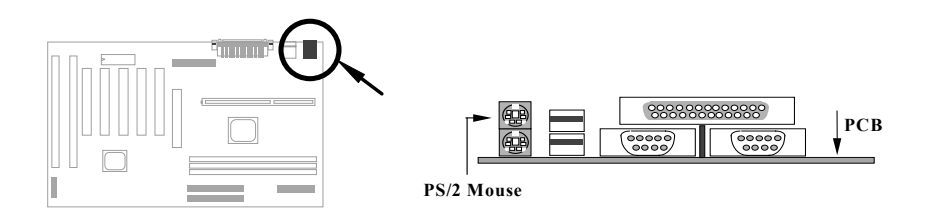

<span id="page-30-0"></span>硬體安裝

#### **2.3.5** 鍵盤

請將 PS/2 鍵盤接到標示為 **KB** 的連接頭上。

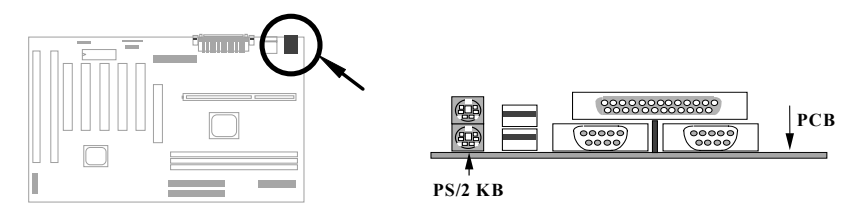

### **2.3.6** 串列埠 **(COM1/COM2)**

後方面板上有兩個標示為 **COM1** 與 **COM2** 的 9-pin D-型 接頭,可用來連接串列 埠滑鼠(serial mouse) 或是數據機。其中第一個串列埠接頭標示為 **COM1**;第二 個則標示為 **COM2**。

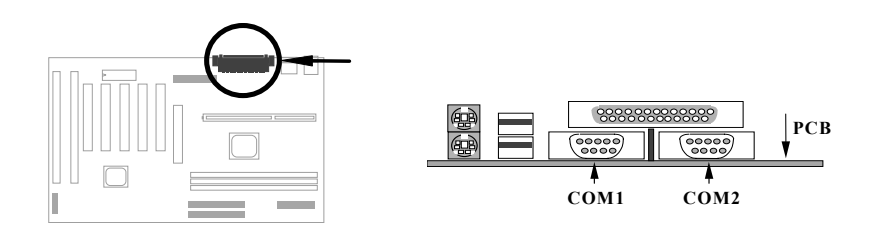

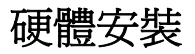

### <span id="page-31-0"></span>**2.3.7** 印表機

主機板後方面板上有一個標示為 PRINTER 的 25-pin D-型接頭,用來安插並列式 印表機。

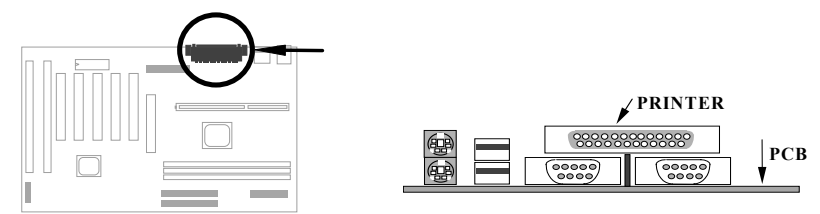

#### **2.3.8 USB** 裝置

您可將 USB 裝置連接到 USB 接頭,這塊主機板上有兩個 USB 接頭,標示為 **USB**。

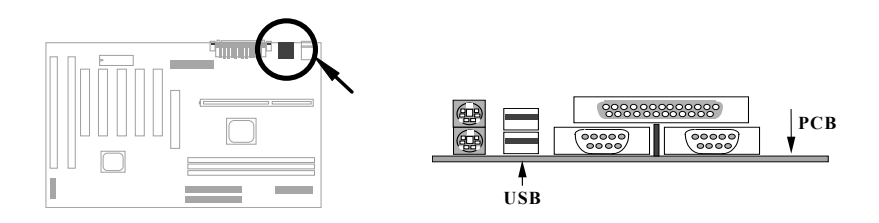

<span id="page-32-0"></span>硬體安裝

#### **2.3.9** 軟碟機

在主機板上有一個標示為 **FDC** 的 34-pin 接頭,可用來連接兩台軟碟機。

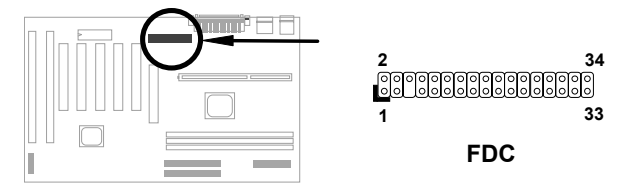

### **2.3.10 IDE** 硬碟機與 **CDROM**

在主機板上,配有兩個標示為 **IDE1** 和 **IDE2** 的 40-pin 排針,可分別連接兩個 IDE 裝置,最多可連接四個 IDE 裝置,一般 IDE1 又稱為主通道 (primary channel), IDE2 又稱為次通道 (secondary channel)。

連接於任一通道的第一台裝置必須設為 master mode; 第二台裝置必須設為 slave mode。任一個裝置均可為硬碟機或光碟機。

請將您第一台裝置設為 master mode 並接於 IDE1,第二台裝置設為 slave mode 同樣接於 IDE1。如果您有第三台及第四台,請依序接成 IDE2 的 master 及 slave mode。

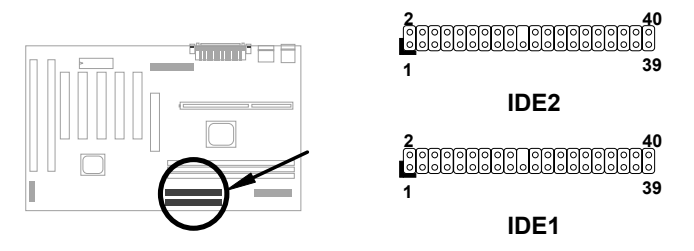

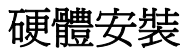

<span id="page-33-0"></span>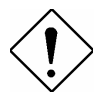

請小心**:** IDE 規格建議排線最長不可超過 46 公 分 (18英吋),以免資料傳輸不良。

請小心**:** 為達到最佳的信號品質,排線最遠端的 裝置最好設成 master mode,並依照下圖建議的 順序安裝新裝置。

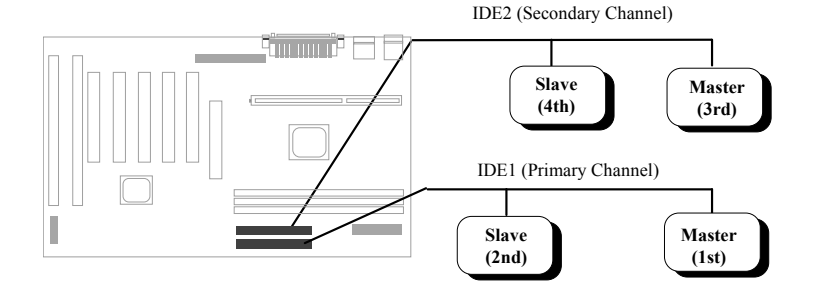

**2.3.11** 硬碟 **LED** 指示燈

硬碟 LED 指示燈標示成 **HDD LED**,這個排針可 適用於各種不同的機殼,如果所安裝的機殼前方面 板附有 4-pin 連接線,請直接插上。如果只附 2-pin 的連接線,可以選擇安插 1-2 或 3-4,但請注意極 性。

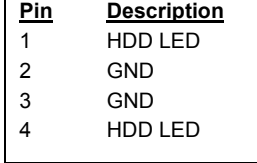

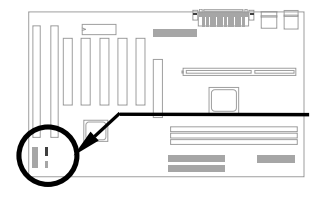

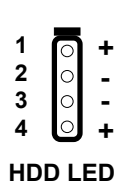

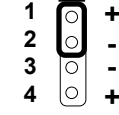

### **HDD LED**

#### 4-pin 連接線

2-pin 連接線 接到 pin 1-2 2-pin 連接線 接到 pin 3-4

**HDD LED** 

⊺⊙  $\overline{\circ}$  $\circ$ 

**+ - - +**

<span id="page-34-0"></span>硬體安裝

#### **2.3.12** 前方面板接頭

前方面板接頭為20-pin 排針,標示成 **PANEL**。此排線接頭可ACPI & Power LED 指示燈, 鍵盤鎖 (kevlock), 重新開機 (reset) 按鈕,喇叭 (speaker) 等。您可以 依右圖來安裝。

若您有在 BIOS 中設定 "suspend mode", 則當進入 suspend 模式時,ACPI & Power LED 指示燈便會開始閃爍。

有些機殼是使用 5-pin 連接線來連接鍵盤 鎖與電源 LED 指示燈,因為這兩組排針是 相鄰的,所以使用上也不會有問題。

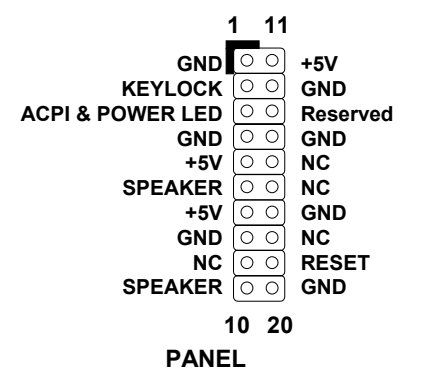

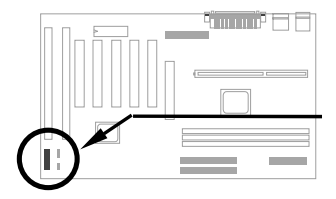

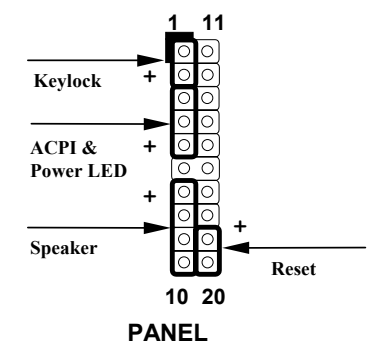

如果機殼前面板只附12-pin 的連接 線,您可以依右圖的方式來安裝,請確 定連接線的紅線是連接到 +5V 的位 置。

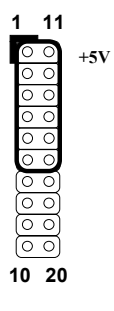

 **PANEL**

### <span id="page-35-0"></span>**2.3.13** 紅外線傳輸埠 **(IrDA)**

本主機板的第二串列埠 (serial port 2) 可支援 IrDA 紅外線模組。所謂 IrDA (Infrared Data Association) 原本是由 HP、Compaq、IBM 等聯合成立的一個 組織,用來推廣運用紅外線傳線資料的技術與應用。後來陸續有廠商加入, IrDA 便逐步形成紅外線傳輸的標準。只要您的電腦具備紅外線傳輸功能,且 符合 IrDA 設定,就能夠在一定距離內,不需要連接線互相連接,即可自動與 筆記型電腦或個人數位助理 (PDA) 相互連線、傳遞檔案資料或將文件送到支 援 IrDA 的印表機列印。本主機板可支援 HPSIR (115Kbps, 1 meter)、 ASK-IR (56Kbps) 與 Fast IR (4Mbps, 2 meters) 等規格。

安裝時,請將 IrDA 紅外線模組安插到主機 板上標有 **IrDA** 的排針。安裝之後,您還 必需開啟 BIOS Setup 內的紅外線功能, 方可正常工作。

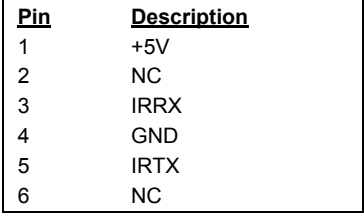

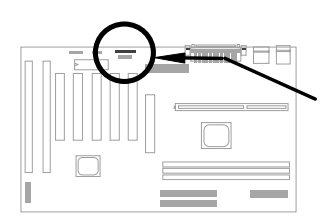

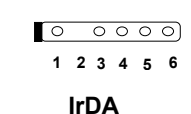
硬體安裝

## **2.3.14 Modem Wake-up** 接頭

本主機板上具有特殊線路設計,可支援數據機遙控開機 (Modem Ring-On) 功能, 內接式 (AOpen MP56) 或外接 式數據機均可適用。由於使用內接式數據卡的話,平時 不需耗費電源,所以我們比較建議您使用。若您採用的 是 AOpen MP56,則請使用 4-pin 連接線,連接 MP56 的 **RING** 接頭與主機板上的 **MODEM-WKUP** 接頭。

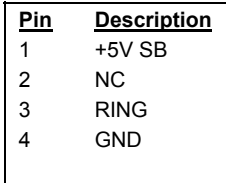

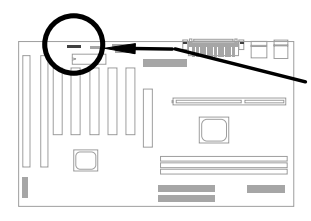

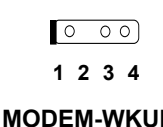

## **2.3.15 LAN Wake-up** 接頭

本主機板具有 **LAN-WKUP** 接頭, 要使用 LAN Wake-up 功能,必須搭配支援此功能的網路卡與網管軟體。

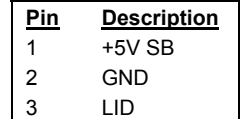

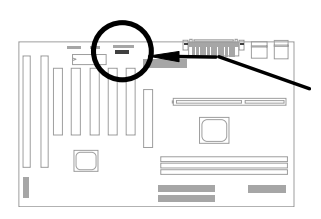

$$
\begin{array}{c}\n\circ \\
\circ \\
\hline\n1 & 2 & 3\n\end{array}
$$

**LAN-WKUP**

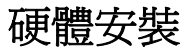

## **2.3.16 Sound Blaster LINK**

**SB-LINK** 可用來連接 Creative 相容的 PCI 音效卡。 若您安裝了這種音效卡,就必須使用到這個接頭,以 便在 DOS 環境下能夠相容。

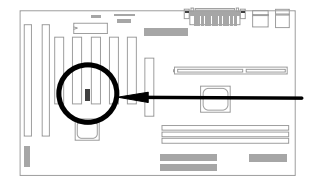

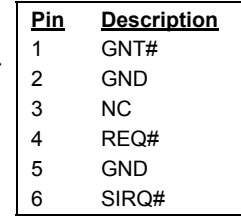

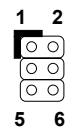

**SB-LINK**

硬體多獎

## **2.4** 安裝主記憶體

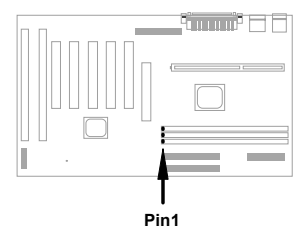

這塊主機板有 3 條 DIMM (Dual-in-line Memory Module) 插槽,可以支援 SDRAM (Svnchronous DRAM) 及 Registered SDRAM, 最高容量可達到 **768MB**. 但請注意, SDRAM 和 Registered SDRAM 是不能混插的,您只 能安裝同一種 DRAM。

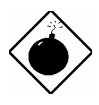

請小心**:** 本主機板並不支援 EDO DRAM。

DIMM 模組可由以下幾種方式區分:

**I.** 大小**:** 單面為 1Mx64 (8MB)、2Mx64 (16MB)、4Mx64 (32MB)、8Mx64 (64MB)、16Mx64 (128MB);而雙面為 1Mx64x2 (16MB)、2Mx64x2 (32MB)、 4Mx64x2 (64MB)、8Mx64x2 (128MB)。

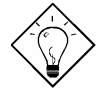

提示**:** 有個方法可以檢查您的 DIMM 是單面還是雙 面-- 看看DIMM 上面的 pin 114 與 pin 129, 如果 有配置電路,這條 DIMM 可能就是雙面的;否則就 是單面的。請參照下面的圖解。

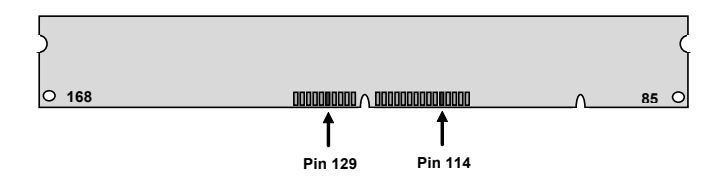

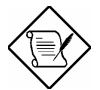

請注意**:** 要達到 768MB 的記憶體容量,就必須選用 128M bit 的 Registered SDRAM。

II. 速度: 一般是標示如 -12 這種型式,這表示存取速度 (clock cycle time) 是 12ns,所以此 SDRAM 最大的 clock 為 83MHz。還有另一種標示是如同 -67 這 種型式,表示同步資料傳輸最快可到 67MHz。

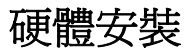

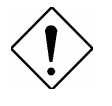

請小心**:** 某些 -10 的 SDRAM 可能在 100 MHz CPU 外頻下還可以運作,但是為了穩定性著想, 我們還是建議您選用符合 **PC 100** 規格的 SDRAM。

**III. Buffered** 與 **non-buffered:** 本主機板支援 non-buffered DIMM。您可以依據 DIMM 上面缺口的位置,來判別 non-buffered DIMM 與 buffered DIMM。請參 照下圖所示:

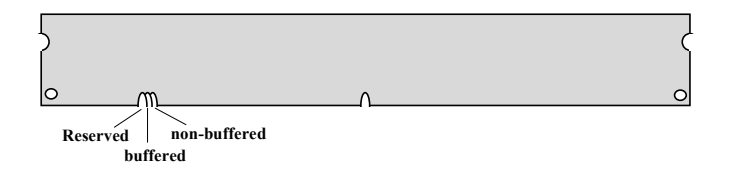

- 中於缺口的位置不同,只有 non-buffered DIMM 可以插入主機板上的 DIMM 插 槽。雖然目前市面上看到的 DIMM 都已經是 non-buffered 的了,我們仍建議 您在選購時最好還是跟店家詢問清楚。
- **IV. 2-clock** 與 **4-clock signals:** 雖然 2-clock 和 4-clock 的 DIMM 都可以用在這 塊主機板上,但為了系統穩定性著想,我們仍建議您最好使用 4-clock 的 SDRAM。

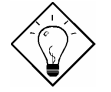

提示**:** 要檢查您的 SDRAM 是 2-clock 還是 4-clock 的,可以看看 pin 79 與 pin 163, 如果有配置雷路 就應該是 4-clock;否則便是 2-clock 的。

- **V.** 同位元**:** 支援標準的 64 bit wide (無 parity) 與 72 bit wide (有 parity) 的 DIMM。
- VI. 支援 SPD: BIOS 會自動偵測有 SPD 的 DIMM, 並自動設定適當的 timing。 沒有 SPD 的 DIMM 在這塊主機板上還是可以使用, 但 BIOS POST 時會顯示 一個提示訊息,告訴您使用的 DIMM 沒有支援 SPD。

BIOS 可自動偵測記憶體的容量及型式,不需使用 Jumper 設定。最大的記憶體容 量是 **768MB**。

**Total Memory Size = Size of DIMM1 + Size of DIMM2 + Size of DIMM3**

硬體安裝

以下列出建議使用的 DRAM 組合:

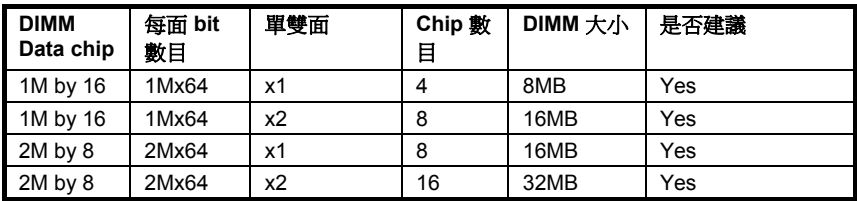

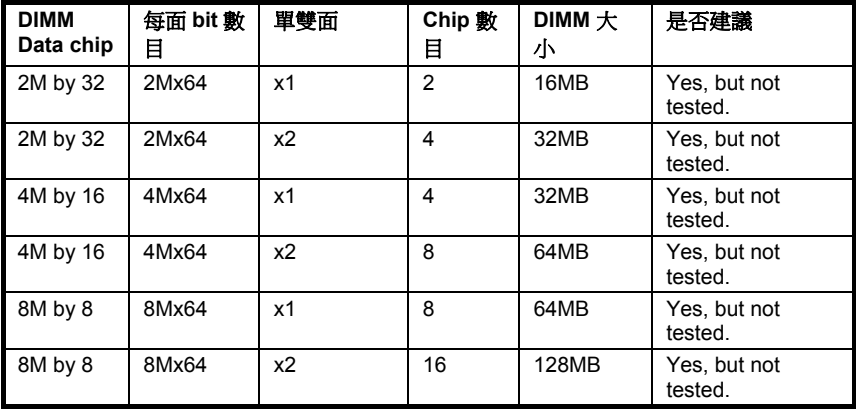

## 以下列出**不建議**使用的 DRAM 組合:

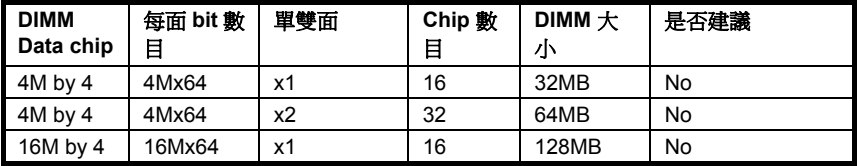

硬體安

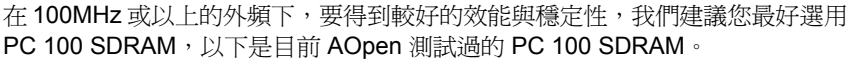

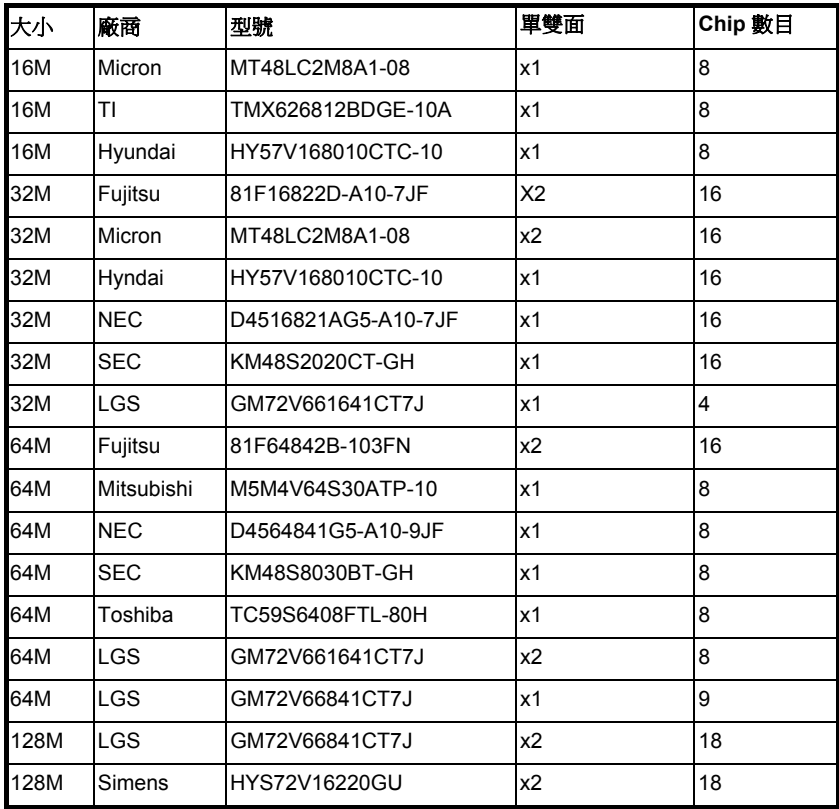

本主機板是以 parity check 方式偵測記憶體錯誤。您必須使用 72 bit DIMM (64 bit data + 8 bit parity) 來支援 parity check,BIOS 可自動偵知 72 bit parity DIMM, 不需硬體設定。

# 第三章 **Award BIOS**

本章將說明如何設定系統參數,您可以使用 AOFlash 這個工具程式來更新主機板 的 BIOS。

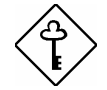

重要**:** 因為 BIOS code會隨著系統軟硬體的設計修 改而改進,所以出貨時的 BIOS 版本可能會與本章介 紹的內容 (特別是 Chipset Setup參數) 有些差異。

## **3.1** 進入 **BIOS Setup** 主選單

BIOS Setup 是一段存放於 Flash ROM 的程式碼,可以用來更改系統參數,並將 之存於 128 byte 的 CMOS RAM 中,使用者如要淮入 BIOS Setup 中,只要在開 機後系統執行 POST (自我測試) 時, 按下 DEL 按鍵, 便可淮入 AWARD BIOS Setup 的主選單。

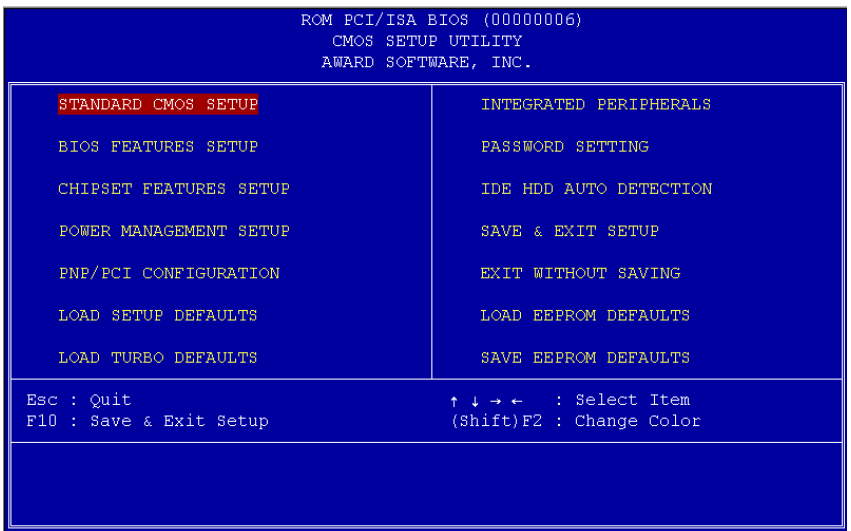

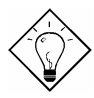

提示**:** 選擇 "Load Setup Defaults" 可載入系統預 先設定的參數值;而選擇 "Load Turbo Defaults" 則可使用較快的參數值,但必須是較簡單的系統 組合。

在畫面下方有一指令行,告訴您如何將亮光區移到選項上,如何更改設定,以及 如何從一個畫面移到另一個畫面。利用方向鍵,可將亮光區移到欲修改的選項上; **[SHIFT] F2] 可改變螢幕的顯示色彩; [ESC] 可離開設定書面; Fno 可在離開前存檔。** 最下面一行是對所選取項目的簡介。

選取一個項目後,可以按下 FENTER 來選取或淮入下一層選單。

## **3.2 Standard CMOS Setup**

選擇 "Standard CMOS Setup" 設定書面,可以選擇系統的基本設定,如輸入日 期、時間及磁碟機型態的設定值。使用者可利用方向鍵將反白區移到欲修改的選 項上,再使用 Four 成 Foun 按鍵設定選項的參數值。

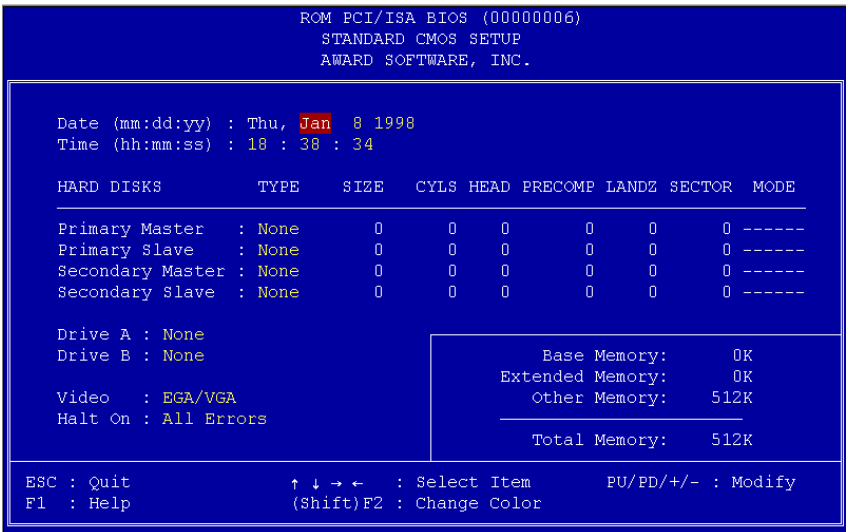

### **Standard CMOS → Date**

如果您想要設定日期,可以利用方向鍵將反白區移到 **Date** 參數處,再按下 或 FGDN 設定目前的日期。日期的參數格式為月、日和年。

#### **Standard CMOS → Time**

如果您想要設定時間,可以利用方向鍵將反白區移到 **TIME** 參數處,再按下 或 PGDN 設定目前的時間。時間的參數格式為時、分和秒,是以 24 小時方式表 示。一旦設定好時間和日期,每次重新開機便不需再重新設定。

## **AWARD BIOS**

#### **Standard CMOS → Primary Master → Type Standard CMOS → Primary Slave → Type Standard CMOS → Secondary Master → Type** Standard CMOS → Secondary Slave → Type

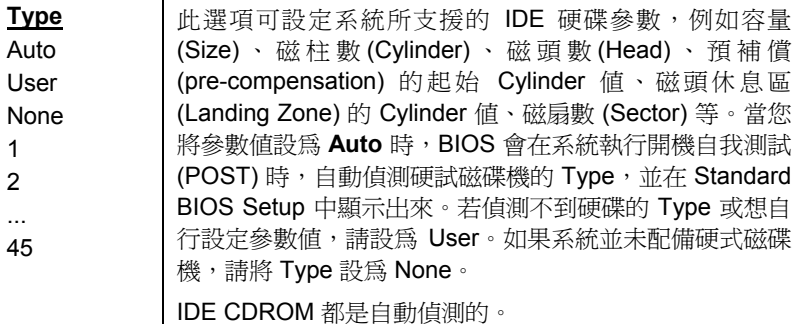

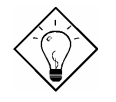

提 示 **:** 您可利用主畫面的 "IDE HDD Auto Detection" 選項來自動偵測所安裝的 IDE 硬碟規 格。

**Standard CMOS → Primary Master → Mode Standard CMOS → Primary Slave → Mode Standard CMOS → Secondary Master → Mode Standard CMOS → Secondary Slave → Mode** 

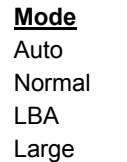

使用 Logical Block Address (LBA) 模式傳送資料可支援超 過 528MB 的硬碟。目前市場上的 IDE 硬碟大多具備 LBA 傳送模式,其儲存容量均超過 528MB。如果使用的硬碟已 被格式化為 LBA On,就不能用 LBA Off 的方式來啓動。

### **Standard CMOS → Drive A Standard CMOS → Drive B**

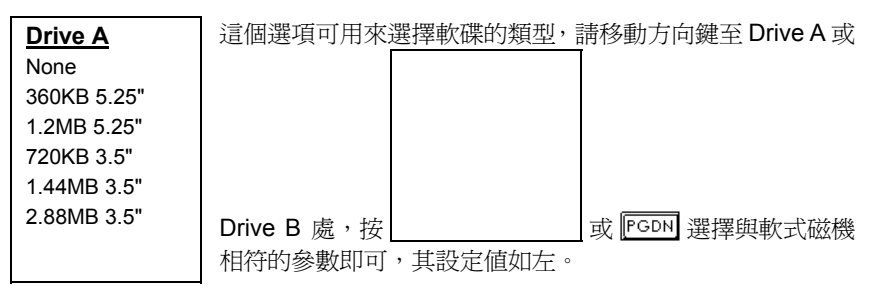

### **Standard CMOS → Video**

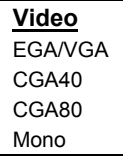

此選項可設定所使用的顯示卡型態,參數預設值為 VGA/EGA。由於目前的個人電腦最常見的規格為 VGA,所 以這個選項幾乎沒有什麼用處。

### **Standard CMOS → Halt On**

**Halt On** No Errors All Errors All, But Keyboard All, But Diskette All, But Disk/Key 此選項可控制系統執行自我測試 (POST) 時, 如偵測到錯誤 是否要停止運作。參數預設值為 All Errors,表示系統只要值 測到錯誤狀況,即會停止運作。

## **3.3 BIOS Features Setup**

如果在主選單中選擇"BIOS Features Setup" 項目, 即會在螢幕上顯示如下畫面:

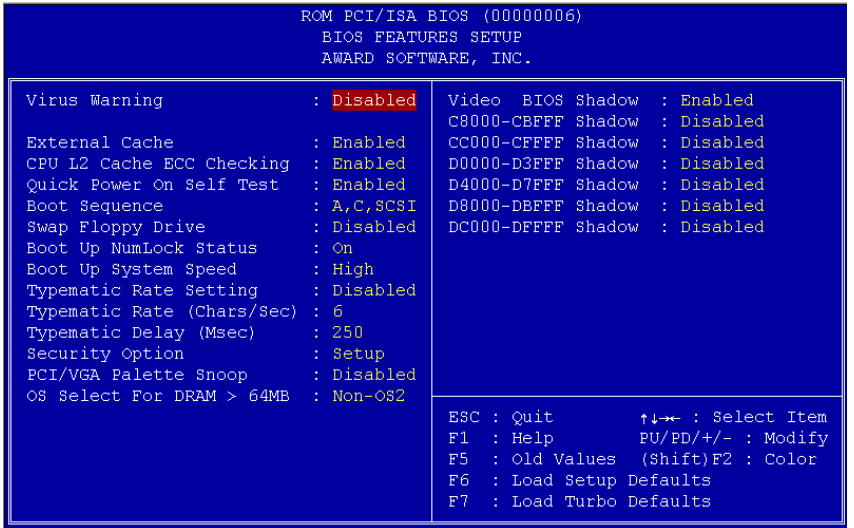

### **BIOS Features → Virus Warning**

**Virus Warning** Enabled Disabled

此選項可設定電腦病毒防治功能,保護硬碟的開機區段 (Boot Sector) 及分割表 (Partition Table) 不受病毒侵害。如將參數設為 Enable ,表示電腦在開機過程中,如有資料寫入硬碟開機區段, 系統即會停止運作,並會在螢幕上出現以下的警告訊號。此時, 請用掃毒程式找出問題所在。

## **! WARNING !**

Disk Boot Sector is to be modified Type "Y" to accept write, or "N" to abort write Award Software, Inc.

## **BIOS Features → External Cache**

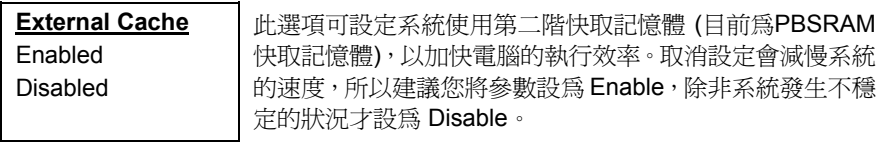

## **BIOS Features → CPU L2 Cache ECC Checking**

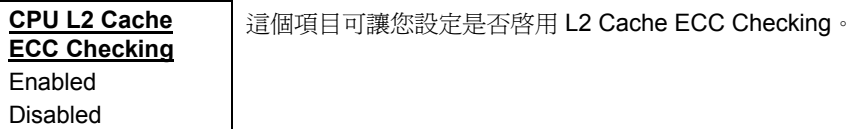

## **BIOS Features → Quick Power On Self Test**

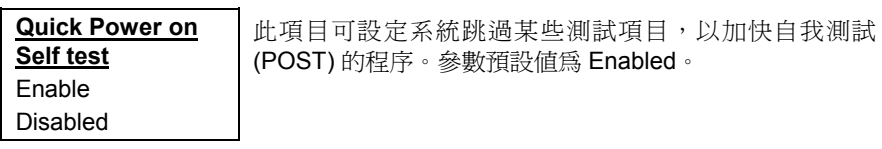

## **BIOS Features → Boot Sequence**

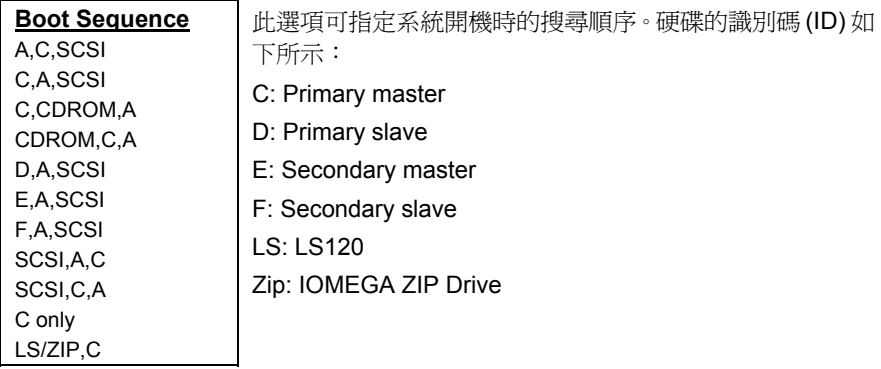

## **BIOS Features → Swap Floppy Drive**

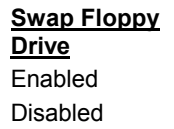

此選項可以切換軟式磁碟機的位置。例如,若有兩台軟式磁 碟機 (A, B) , 您可以指定第一台為磁碟機 B, 第二台為磁 碟機 A。

### **BIOS Features → Boot Up NumLock Status**

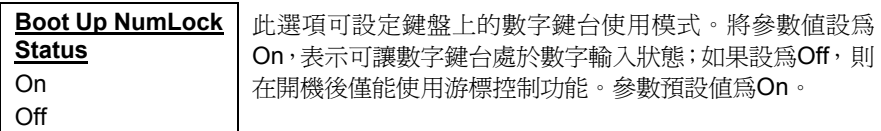

## **BIOS Features → Boot Up System Speed**

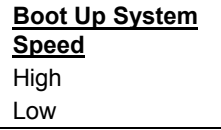

您可以選擇系統的執行速度為 High 或 Low。參數預設值 為 High。

## **BIOS Features → Typematic Rate Setting**

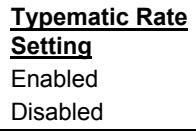

此選項可設定或取消鍵盤模擬重複敲擊的功能。將此參數 設為Enabled,系統即可接受鍵盤模擬被重複敲擊的動作。

## **BIOS Features → Typematic Rate (Chars/Sec)**

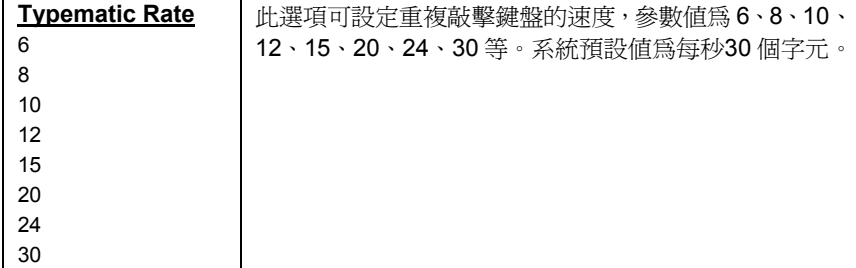

## **BIOS Features → Typematic Delay (Msec)**

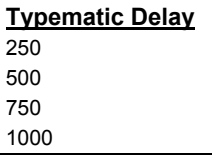

此選項可用來控制當鍵盤被重複敲擊時,字元顯示在螢 幕上的時間差,有 250,250,500,750 和 1000 ms。 預設值為 250 ms 。

## **BIOS Features → Security Option**

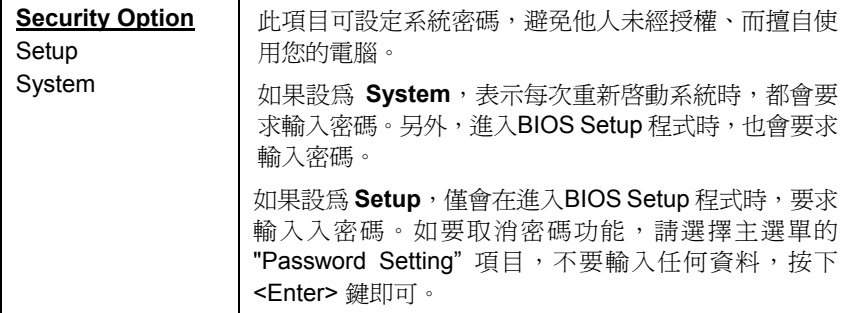

#### **BIOS Features → PCI/VGA Palette Snoop**

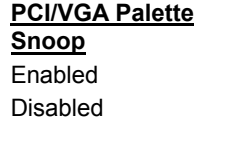

此選項可要求 PCI VGA 卡的調色盤 (Palette Snooping) 被存取時保持安靜,不回應任何信號以避免相衝。 如果 您在 PCI 擴充槽上安插兩片同樣調色盤位址的擴充卡 (例如: MPEG 卡或影像捕捉卡),可將選項設為 Enabled,預防擴充卡相衝。

#### **BIOS Features → OS Select for DRAM > 64MB**

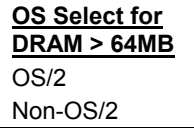

如果您使用 OS/2 作業系統,並且記憶體容量超過 64MB, 可將參數值設為 OS/2, 否則請選 Non-OS/2。

#### **BIOS Features → Video BIOS Shadow**

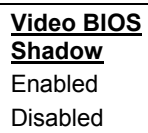

所謂 VGA BIOS Shadow 是將顯示卡的 BIOS 資料複製 在 DRAM 記憶體中,可加快系統的執行效率,因為 DRAM 的存取速度比 ROM 還快。參數設定值為 Enabled。

**BIOS Features → C800-CBFF Shadow BIOS Features → CC00-CFFF Shadow BIOS Features → D000-D3FF Shadow BIOS Features → D400-D7FF Shadow BIOS Features → D800-DBFF Shadow BIOS Features → DC00-DFFF Shadow** 

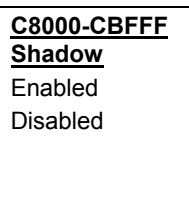

這些位址是記憶體保留給擴充卡使用的。如果選擇 Enabled,系統會將擴充卡的 ROM Code 複製一份到主 記憶體 (DRAM) 區域中,此技術稱為 Shadow,可達到較 快的處理速度。 若您不清楚擴充卡 ROM Code 的位址資 料,可將參數都設為 Enabled, 比較能保證對映到所有的 ROM Code,但浪費記憶體。

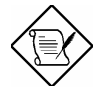

注意**:** F000 和 E000 位址是專門保留給 BIOS Code 對映之用。

## **3.4 Chipset Features Setup**

"Chipset Features Setup" 為主機板的晶片組相關功能設定,這些功能通常與電腦 的執行效能有關。

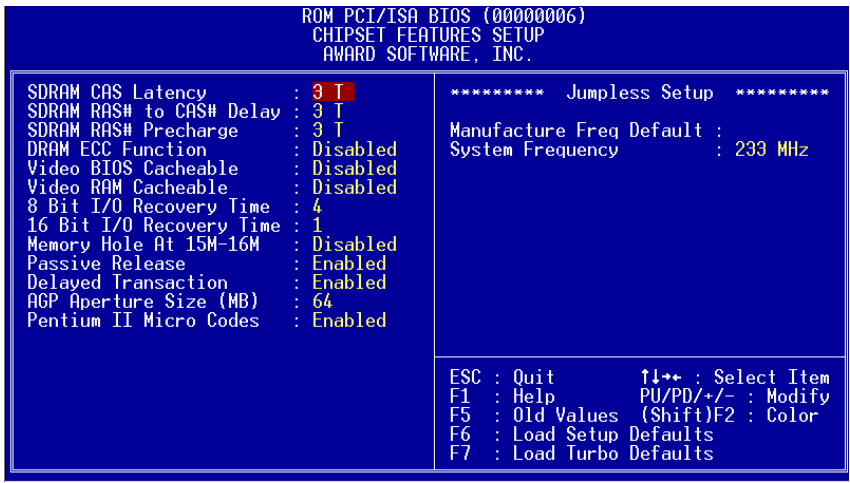

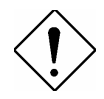

注意**:** 在改變任何設定前,請確定您是否對這些 項目的設定完全瞭解,否則不適當的設定除無法 提升統的執行速度,反倒會影響系統的穩定性。

#### **Chipset Features → SDRAM CAS Latency** Chipset Features → SDRAM RAS# to CAS# Delay

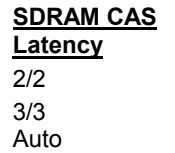

此選項可設定 SDRAM CAS Latency 和 RAS 對 CAS 的等待時間。這些設定值可影響 SDRAM 的執行成效, 預設值為 Auto,如果安裝後,SDRAM 有不相容的情  $#$ , 請改為 3/3。

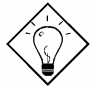

提示**:** 若將此選項設為 Auto,則 BIOS 會自動判 斷您使用的 SDRAM 是否支援 SPD。如果是, 就依據 SDRAM 上的數據來設定這個選項;若不 是,則會設為 3/3。 建議您盡量選用支援 SPD 的 SDRAM,這樣在設定上會比較方便。

### **Chipset Features** Æ **SDRAM RAS# Precharge**

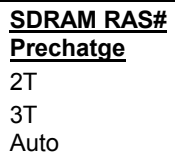

用來設定 SDRAM RAS 訊號的 Precharge 時間 (以 clock 計數)。Precharge 為 RAS 讀寫動作前的準備時 間,預設值是 Auto。

## **Chipset Features → DRAM ECC Function**

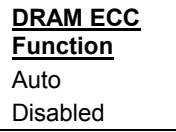

用來啟用或取消 DRAM ECC 功能。

## **Chipset Features** Æ **Video BIOS Cacheable**

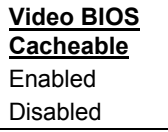

此選項可讓影像 BIOS 直接從快取記憶體啟動,加速系 統的執行速度。

## **Chipset Features** Æ **Video RAM Cacheable**

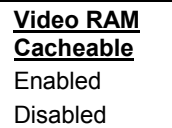

這個選項可用來快取 Video RAM A000 與 B000。

## Chipset Features → 8 Bit I/O Recovery Time

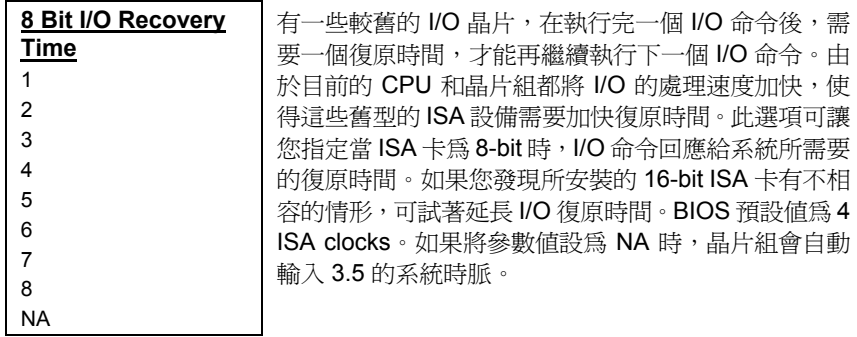

## Chipset Features → 16 Bit I/O Recovery Time

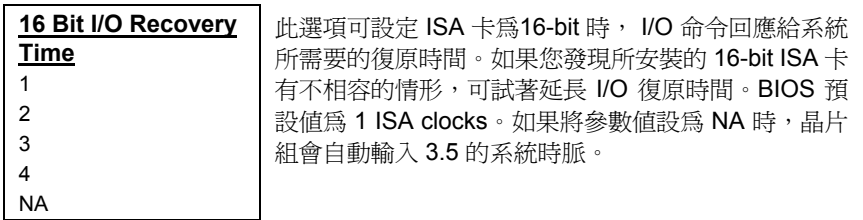

#### **Chipset Features** Æ **Memory Hole At 15M-16M**

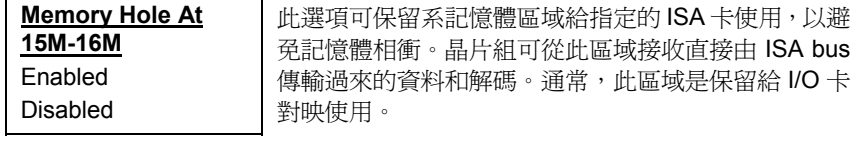

### **Chipset Features → Passive Release**

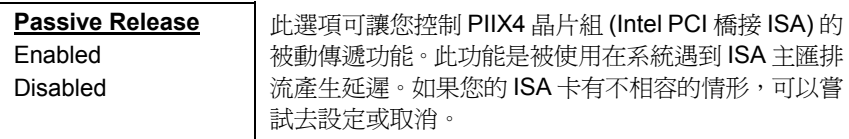

### **Chipset Features → Delayed Transaction**

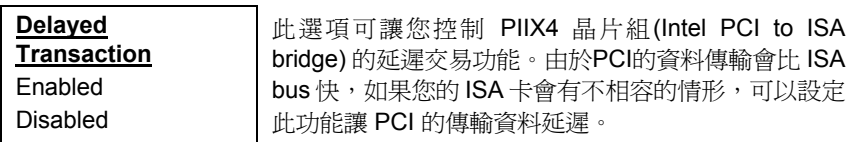

#### Chipset Features → AGP Aperture Size (MB)

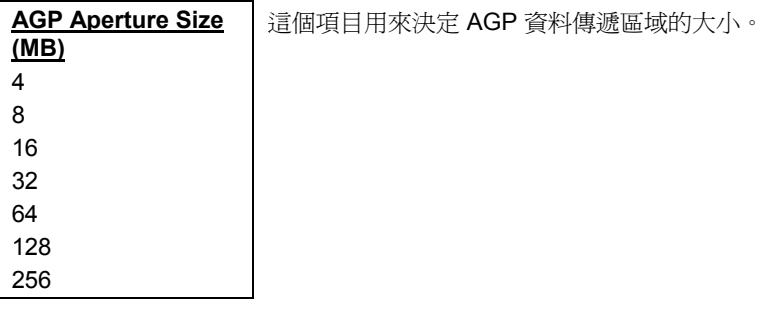

### **Chipset Features** Æ **Pentium II Micro Codes**

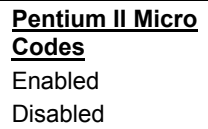

此 microcode 是用來修正 CPU 的 bug, 強烈建議您選 擇 Enabled。不過若您希望有較高的速度,可以考慮選 擇 Disabled。

#### Chipset Features → Manufacture Frequency Default

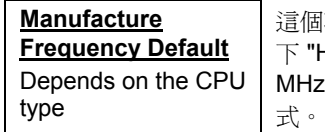

這個項目只是用來記錄 CPU 的真正頻率。當開機時按  $\mathsf{Home}^n$  鍵, 就會回復到到這個頻率。預設值是 233 , 要改變這個值, 可以使用 flash.exe 這個工具程

## **Chipset Features → System Frequency**

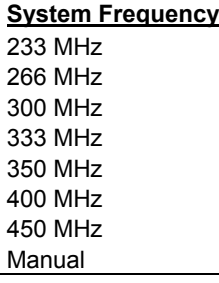

此項目用來設定 CPU 內部頻率,若您想設為別的值, 可以選 "Manual",然後分別設定以下的 "CPU Clock Frequency " 及 "CPU Clock Ratio "。

## **Chipset Features → CPU Clock Frequency**

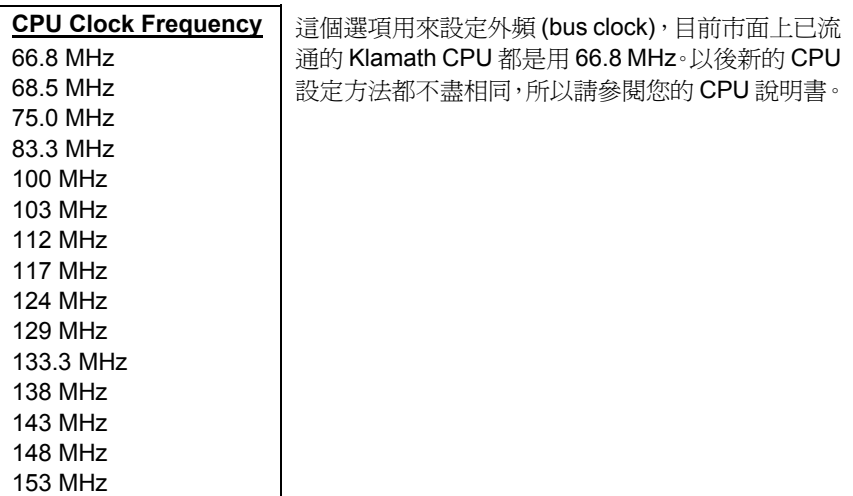

## **AWARD BIOS**

f

## **Chipset Features → CPU Clock Ratio**

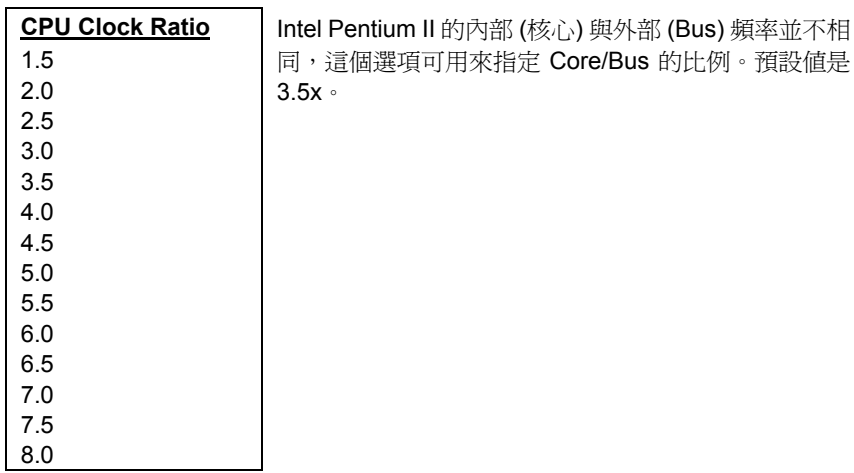

## **3.5 Power Management Setup**

Power Management Setup 可讓您設定系統的省電管理功能。如果在主選單中選 擇"Power Management Setup" 項目, 即會在螢幕上顯示如下畫面:

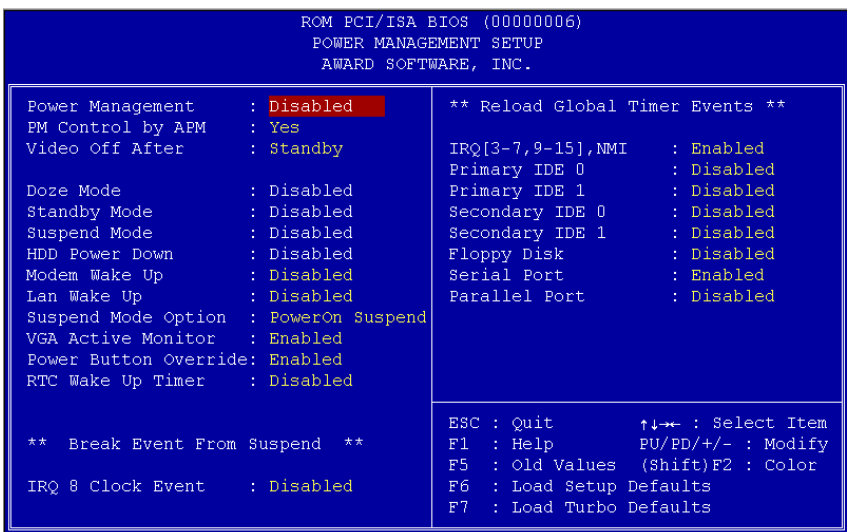

## **Power Management → Power Management**

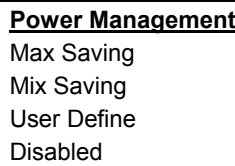

此選項可讓您設定省電管理的各項參數。如果要取消省 電管理功能,請將參數值設為 Disable。如果設 User Defined 可以自行選擇省電管理的參數值。

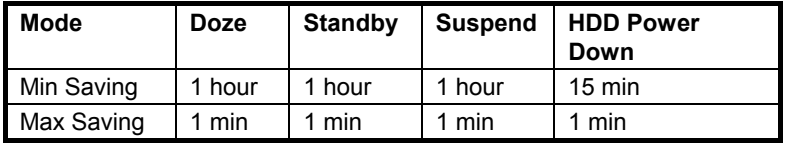

## **Power Management → PM Controlled by APM**

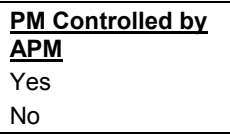

如果選擇 "Max Saving",就可以讓系統支援進階電源管 理 (APM) 功能,加強省電管理功能。例如:停止CPU 內 部時脈運作。

## **Power Management → Video Off After**

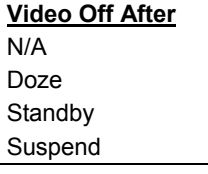

此選項可設定顯示器會在何種省電模式下關閉螢幕。

## **Power Management → Doze Mode**

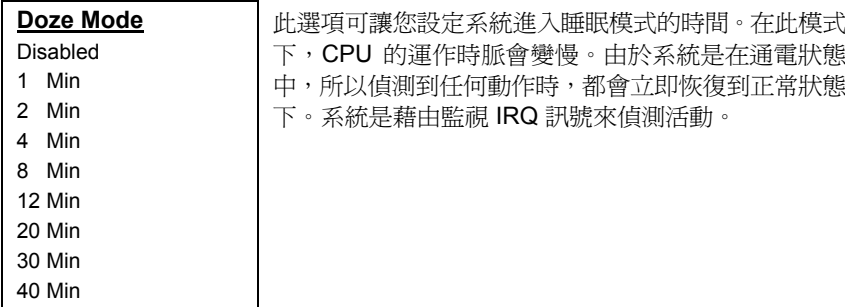

1 Hour

## **Power Management → Standby Mode**

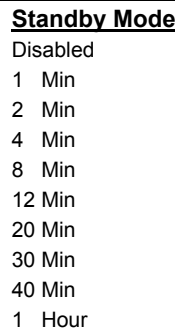

此選項可讓您設定系統進入等待模式的時間。在此模式 下,會啟動 CPU 的運作時脈變慢,硬碟暫停讀取動作, 螢幕關閉等功能。由於系統是在通電狀態中,所以偵測 到任何動作時,都會立即恢復到正常狀態下。系統是藉 由監視 IRQ 訊號來偵測活動。

### **Power Management → Suspend Mode**

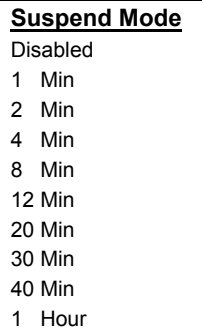

此選項可讓您設定系統進入暫停模式的時間。暫停模式 的設定有 Power On Suspend 或 Suspend to Hard Drive 等模式。

## **Power Management → HDD Power Down**

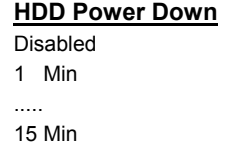

當系統進入省電狀態時,此選項可讓您指定 IDE 硬碟停 止運作的時間。本選項需配合其它等待模式和暫停模式 的設定值而定。

#### **Power Management → Modem Wake Up**

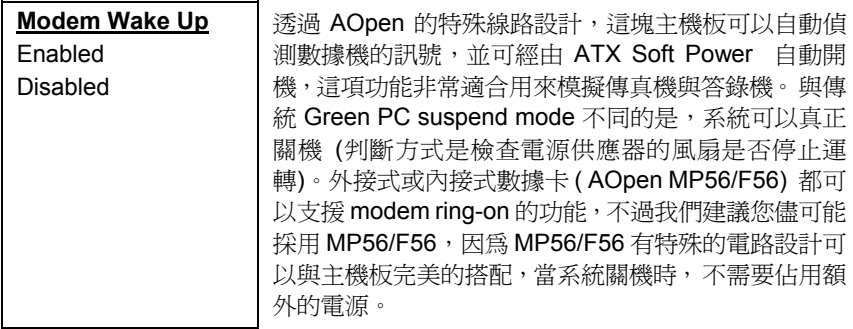

#### **Power Management → LAN Wake Up**

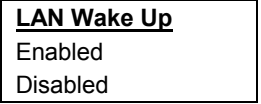

這個項目用來設定是否啟用 LAN Wake Up 功能。

#### **Power Management → Suspend Mode Option**

**Suspend Modem Option** PowerOn Suspend Suspend to Disk 本系統提供下列二種 suspend 模式,供您執行省電管理 功能。當系統進入 **Power On Suspend** 省電模式時, 傳統的 Green PC 會變成暫時中止狀態,CPU 時脈停止 運轉,所有的設備也都關閉。不過系統會保持通電狀 態,以便數據機、鍵盤、或滑鼠偵測到活動時,可以馬 上恢復到正常模式中。另外,監視 IRQ 的活動也可以讓 系統暫停模式返回正常模式。**Suspend to Disk** 可以在 暫時關機前,將系統狀態,記憶體和螢幕影像等儲存在 硬碟中,當電源重新開啓時,系統就會返回到您原先工 作的狀態中。您必需使用 AOZVHDD 公用程式來保留 硬碟空間。

#### **Power Management → VGA Active Monitor**

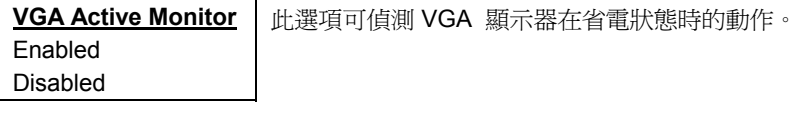

## **Power Management → Power Button Override**

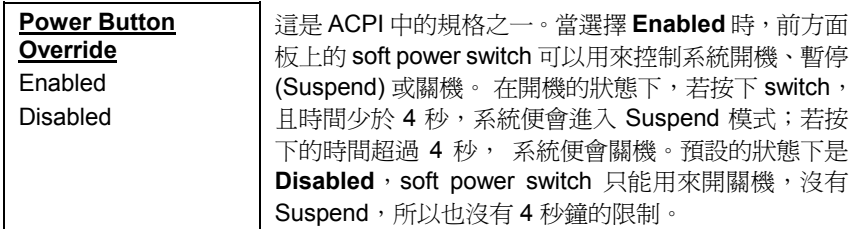

## **Power Management → RTC Wake Up Timer**

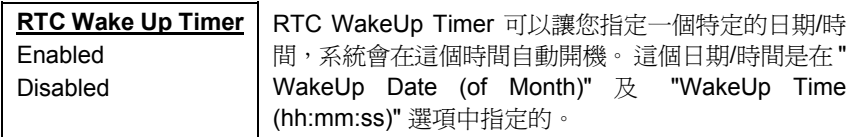

## Power Management → WakeUp Date (of Month)

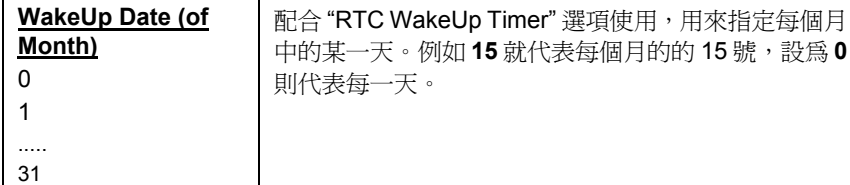

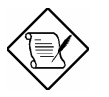

請注意**:** 將此項目設為 0,可使系統每天在同一 個時間 (可由 WakeUp Time 指定) 自動開機。

### **Power Management → WakeUp Time (hh:mm:ss)**

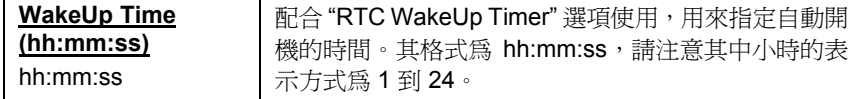

### **Power Management → IRQ 8 Clock Event**

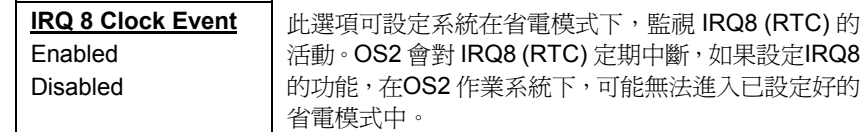

#### **Power Management → IRQ [3-7,9-15],NMI**

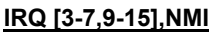

Enabled Disabled

系統在省電模式時,可藉由此選項偵測 IRQ 通路和 NMI 中斷是否有任何活動。將此選項設為 Enabled, 如從通 路中偵測到任何活動,即會喚醒系統,並讓系統返回正 常模式。

**Power Management → Primary IDE 0 Power Management → Primary IDE 1 Power Management → Secondary IDE 0 Power Management → Secondary IDE 1 Power Management → Floppy Disk Power Management → Serial Port Power Management → Parallel Port** 

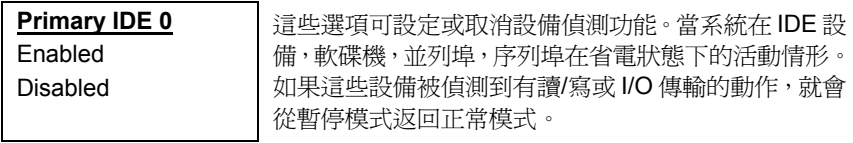

## **3.6 PNP/PCI Configuration Setup**

PNP/PCI Configuration Setup 可讓您設定系統中的 ISA 和 PCI 設備。如果在主 選單中選擇"PNP/PCI Configuration Setup" 項目,則會在螢幕上顯示如下書面:

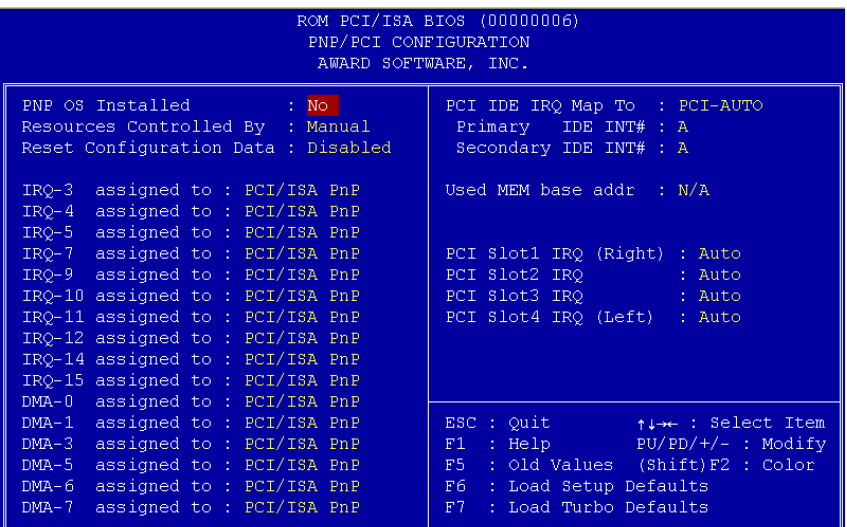

## **PNP/PCI Configuration → PnP OS Installed**

#### **PnP OS Installed** Yes No

通常,系統在執行 POST 時,會將符合隨插即用(PnP) 的設備通知 BIOS。如果您使用具有 PnP 功能的作業系 統 (如 Windows 95), 就可以將這個選項設為Yes, BIOS 就會設定隨插即用的功能來啟動設備,如 VGA/IDE 或 SCSI 等擴充卡。

## **PNP/PCI Configuration → Resources Controlled By**

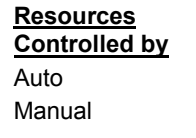

將此選項設為 Manual,可讓使用者為 ISA 和 PCI 設備 分別指定所需的 IRQ 和 DAM。如果設為 Auto,就會啓 動自動設定功能。

## **AWARD BIOS**

## **PNP/PCI Configuration → Reset Configuration Data**

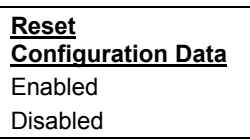

如果所指定的 IRQ 或系統重新架構後發生相衝的情 形,就可將此選項設為 Enabled,讓系統重新架構並指 定新的 IRQ。

**PNP/PCI Configuration → IRQ3 (COM2) PNP/PCI Configuration**  $\rightarrow$  **IRQ4 (COM1) PNP/PCI Configuration → IRQ5 (Network/Sound or Others) PNP/PCI Configuration → IRQ7** (Printer or Others) **PNP/PCI Configuration → IRQ9 (Video or Others) PNP/PCI Configuration → IRQ10** (SCSI or Others) **PNP/PCI Configuration → IRQ11 (SCSI or Others) PNP/PCI Configuration → IRQ12 (PS/2 Mouse) PNP/PCI Configuration**  $\rightarrow$  **<b>IRQ14** (IDE1) **PNP/PCI Configuration → IRQ15 (IDE2)** 

**IRQ 3** Legacy ISA PCI/ISA PnP

如果您所安裝的 ISA 卡沒有 PnP 功能,就需要指定 IRQ 來支援它的功能。這些選項可讓您依序指定 IRQ 給 Legacy ISA 卡和 PCI/ISA PnP 卡使用。當您指定某一 IRQ 為 Legacy ISA 時 , 系統會通知 PnP BIOS 將所設 的IRQ 保留給已安裝的 ISA 卡使用。參數預設值為 PCI/ISA PnP,請注意有些 PCI 卡 (較舊型的PCI卡除外) 並不需要使用 IRQ,就可保留給 ISA 卡使用。

**PNP/PCI Configuration → DMA 0 PNP/PCI Configuration → DMA 1 PNP/PCI Configuration → DMA 3 PNP/PCI Configuration → DMA 5 PNP/PCI Configuration → DMA 6 PNP/PCI Configuration → DMA 7** 

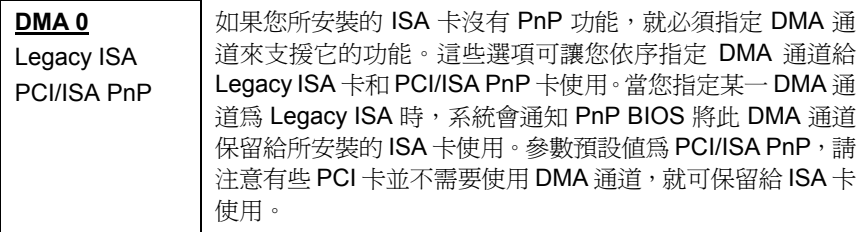

## **PNP/PCI Configuration → PCI IDE IRQ Map To**

#### **PCI IDE IRQ Map To**

ISA PCI-Slot1 PCI-Slot2 PCI-Slot3 PCI-Slot4 PCI-Auto

有一些較舊的 PCI IDE 擴充卡不支援 PnP 功能。這些 卡需要安裝在指定的擴充槽中,才能讓 BIOS 重新架構 PnP 資源。此功能允許您選擇 PCI 插槽給 PCI IDE 擴 充卡使用。設定 Auto 會自動架構已安裝的 PCI -IDE I 擴 充卡。

#### **PNP/PCI Configuration → Primary IDE INT# PNP/PCI Configuration → Secondary IDE INT#**

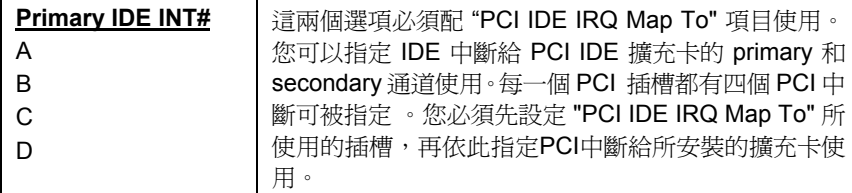

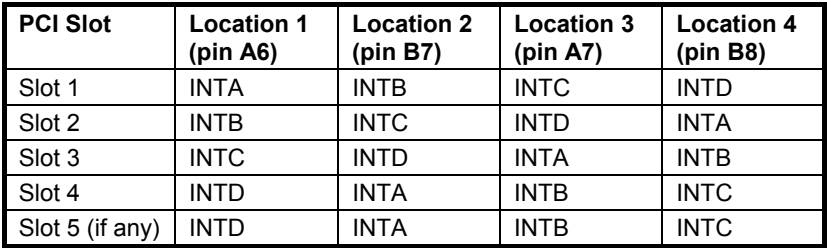

## **PNP/PCI Configuration → Used MEM Base Addr**

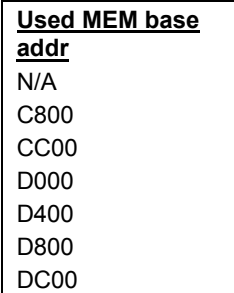

此選項必須配合 "Used MEM Length" 項目使用。如果 您所安裝的 ISA 卡沒有 PnP 功能,就必須指定記憶體 容量來支援它的功能,而此選項則可指定被保留的記憶 體空間開始位址。

### **PNP/PCI Configuration → Used MEM Length**

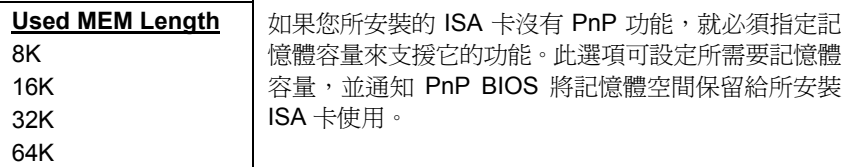

### **PNP/PCI Configuration → PCI Slot1 IRQ (Right) PNP/PCI Configuration → PCI Slot2 IRQ PNP/PCI Configuration → PCI Slot3 IRQ PNP/PCI Configuration → PCI Slot4 IRQ (Left)**

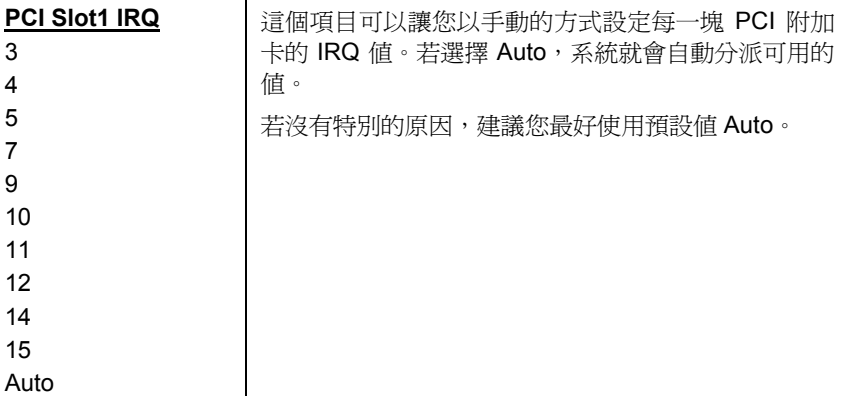

## **3.7 Load Setup Defaults**

此選項可從 BIOS ROM 中載入最合適的設定值。一般使用者請利用此選項載入預 設值,這些預設值會影響所有的 Setup 項目,除了標準的 CMOS 設定。如果您 的系統安裝較高容量的記憶體,而擴充槽也插滿擴充卡,我們建議您使用此項設 定。

此選項並不見得是最安全的系統設定,所以若系統發生不穩定的狀況,您可以用 手動的方式在 "BIOS Features Setup" 和 "Chipset Features Setup" 選項中,設定 較慢和較穩定的設定。

## **3.8 Load Turbo Defaults**

此選項可載入存於 BIOS ROM 中較高效率的預設值。這些載入的預設值會影響所 有的 Setup 項目,除了標準的 CMOS 設定以外。高效率的設定值對系統而言可 能不是最佳的設定值,如果您的記憶體容量不大,也沒有安裝很多擴充卡,就可 以考慮此項設定。

您也可以用手動的方式在 "BIOS Features Setup" 和 "Chipset Features Setup" 選 項中設定參數值,讓系統獲得更好的執行效率。不過您要先瞭解所有的選項功能, 因為高速設定值依晶片組和應用範圍不同,可提高 3% 到 10% 的執行效率。

## **3.9 Integrated Peripherals**

如果在主選單中選擇"Integrated Peripherals" 項目, 即會在螢幕上顯示如下畫面:

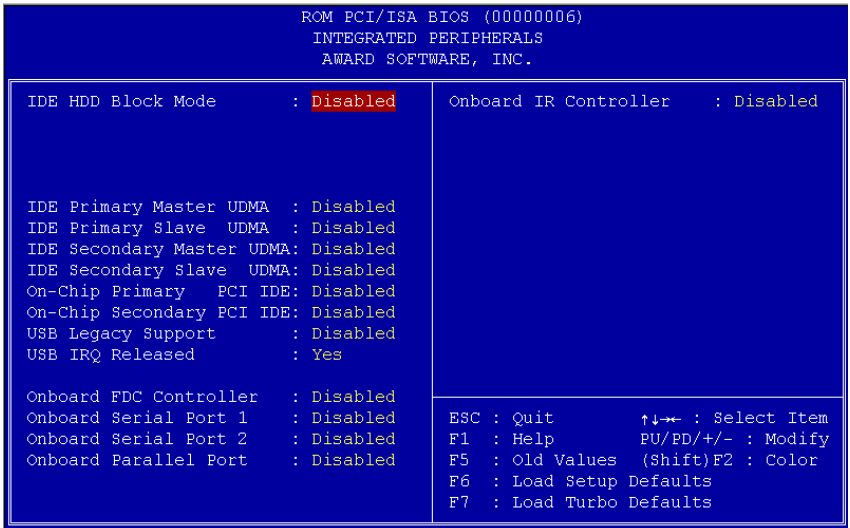

#### Integrated Peripherals → IDE HDD Block Mode

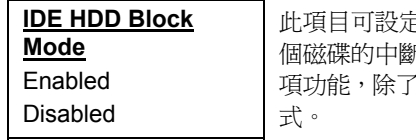

此項目可設定硬碟以多磁區方式傳送資料,並可消除每 所處理時間。大部份的 IDE 硬碟都可支援此 項功能,除了較早推出的硬碟可能沒有設計此種傳輸模

#### Integrated Peripherals → **IDE Primary Master UDMA** Integrated Peripherals → **IDE Primary Slave UDMA** Integrated Peripherals → IDE Secondary Master UDMA Integrated Peripherals → IDE Secondary Slave UDMA

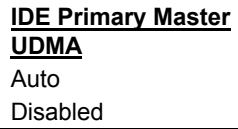

如果安裝在 IDE 連接器上的 IDE 硬碟有支援 UDMA 模 式,可將參數設為 Auto,以啓動 Ultra DMA/33 高速傳 輸模式。

## Integrated Peripherals → On-Chip Primary PCI IDE Integrated Peripherals → On-Chip Secondary PCI IDE

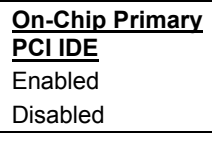

此選項可設定或取消連接在 primary IDE 連接器上的 IDE 設備。

## Integrated Peripherals → USB Legacy Support

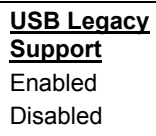

此選項可設定或取消 USB 鍵盤的驅動程式。如果想要 使用 USB 鍵盤,又沒有適合的驅動程式,可將參數設 為 Enabled。此鍵盤驅動程式內建在 BIOS 內,可模擬 傳統鍵盤命令,並且在開機執行 POST 程序時啟動 USB 鍵盤功能。參數預設值為 Disabled。

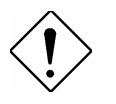

請小心**:** 請不要同時使用 USB 設備和 USB 傳統 鍵盤。如果作業系統已安裝USB驅動程式,請取 消 "USB Legacy Support" 功能。

## Integrated Peripherals → USB IRQ Released

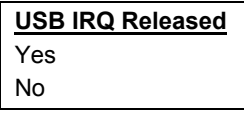

USB 設備的 INTD# 與 PCI slot4 相同。如果在 slot4 上 安裝 PCI 卡,並要使用 INTD# 時,請將參數設為Yes, 即會取消 USB 設備所佔用的 INTD# (中斷位址)。

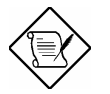

請注意**:** 一般來說,PCI VGA 卡不需用到 PCI 中斷, 您可以把 PCI VGA 卡插在 slot4。

## Integrated Peripherals → Onboard FDC Controller

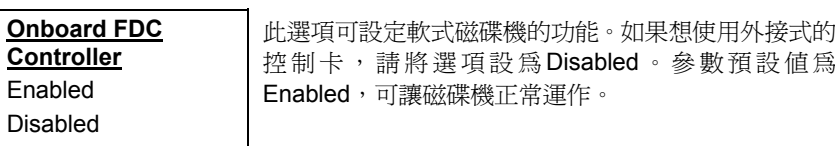

#### Integrated Peripherals → Onboard Serial Port 1 Integrated Peripherals → Onboard Serial Port 2

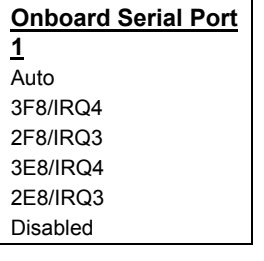

此選項可指定主機板上的串列連接器位址和中斷。預設 值為 **Auto**。

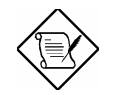

請注意**:** 如果您有使用網路卡,請確定中斷位址 與其它的設備並不相衝。

## **Integrated Peripherals → Onboard Parallel Port**

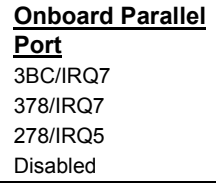

這個選項可以控制內建平行埠的位址與中斷。
#### **Integrated Peripherals → Parallel Port Mode**

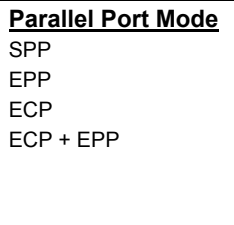

此項目可讓您指定並列埠以何種操作模式來傳輸資 料。參數預設值為 Normal , 也就是 SPP (Stand Parallel Port) 模式,為 IBM AT 和 PS/2 相容模式,可允許並列 埠在單向模式下以正常速度操作。EPP (Enhanced Parallel Port) 模式,允許並列埠在雙向模式下以最大速 度操作。ECP (Extended Parallel Port) 模式,比最高速 度更快的雙向並列埠操作,是以 DMA 和 RLE (Run Length Encoded) 壓縮和解壓縮的方式來傳輸資料。

### **Integrated Peripherals → Onboard IR Controller**

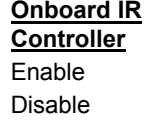

啟用或關閉 IR (紅外線) 控制器。

### Integrated Peripherals → IR Address Selection

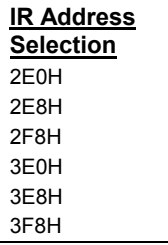

用來選擇 IR 控制器的位址。

#### **Integrated Peripherals → IR Mode**

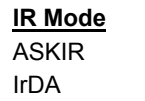

此選項可以指定紅外線傳輸的模式。

- IrDA 設定 serial port 2 的操作為正常模式,此選項也是參數預設值。
- ASKIR 如果在電腦的 IrDA 連接器上已安裝了紅外線接收器 (IrDA),就可 以使用此選項,這種設定可傳送串列訊息達 19.2K 波特。

# **AWARD BIOS**

### **Integrated Peripherals → IR IRQ Select**

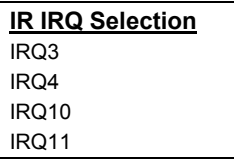

用來選擇 IR 傳輸埠的 IRQ。

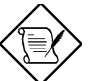

請注意**:** 若您有安裝網路卡,請確認 IRQ 沒有相 衝突。

# **3.10 Password Setting**

密碼設定可避免他人未經授權、而擅自使用您的電腦。如果設定好密碼,系統會 在每次開機或進入BIOS公用程式時,出現一個提示符號,要求您輸入正確的密碼。

設定密碼 :

- 1. 在提示符號下,鍵入最多8個字元的密碼,您所鍵入的字元在螢幕上只會出 現星號。
- 2. 鍵入密碼後, 請按 Enter 鍵。
- 3. 接著又會出現提示符號,請再鍵入一次密碼,以確認密碼的正確性。按 Enter 鍵,即會直接回到主畫面。

如果要取消己設定的密碼,請在出現輸入密碼的提示符號後,直接按 Enter 鍵, 畫面上就會出現一個訊息告訴您密碼已被取消。

### **3.11 IDE HDD Auto Detection**

此功能可以自動偵測IDE 硬碟的型態,並將偵測到的參數值傳到 "Standard CMOS Setup" 的 "Hard Disk" 選項中。有些 IDE 硬碟可支援多組的參數設定, 如 果您的硬碟不適用這些自動偵測到的參數值,請選 N 不要使用它們,並進入 "Standard CMOS Setup" 選項中鍵入正確的參數值。

### **3.12 Save & Exit Setup**

此選項會在您離開 Setup 公用程式前,自動儲存所有的 CMOS 値。

# **3.13 Load EEPROM Default**

除了 "Load Setup Default" 與 "Load Turbo Default" 之外,您也可以將自己的設定 值存入 EEPROM 中,並利用此選項重新載入。

# **3.14 Save EEPROM Default**

此選項可將您自己的設定值存入 EEPROM 中,日後若 CMOS 資料遺失或您忘掉 如何原先設定時,可藉由上述的 "Load EEPROM DEFAULT" 重新載入。

# **3.15 Exit without Saving**

離開 Setup 公用程式,但不會儲存更改過的 CMOS 值。如果您要儲存新的設定 值,請不要使用此選項。

### **3.16 NCR SCSI BIOS and Drivers**

NCR 53C810 SCSI BIOS 一樣常駐在相同的快閃記憶體晶片中,當成系統 BIOS 使用。要使用板上的 NCR BIOS,您必須先在系統中,安裝一片 NCR 53C810 SCSI 控制卡。

所有安裝於系統中的 SCSI 設備,都是需要軟體驅動程式。NCR SCSI BIOS 可直 接在 DOS 下支援 SCSI 硬式磁碟機,Windows 及 OS/2。也可以利用 NCR 53C810 SCSI 控制卡所附的軟式磁碟機驅動程式,以 DOS 格式及 SCO UNIX 格 式來使用軟式磁碟機。DOS 格式的驅動程式之於 SCSI 設備,是可以用在 DOS, Windows NT, Novell NetWare 及 OS/2。而 SCO UNIX 格式的驅動程式之於 SCSI 設備,可用於 SCO UNIX。這些驅動程式比由直接 BIOS 所支援的效能還高。

要使用驅動程式,您必須將這些程式安裝到系統硬式磁碟機中,並且將之加到您 的系統設定檔中。至於詳細安裝方法,請看這些驅動程式所附的 README 檔案 中的說明。

### **3.17** 如何升級 **BIOS**?

AOpen Easy Flash 比傳統的 flash 方式簡易, 您只要執行一個可執行檔,就可以 完成 flash 程序。

- 1. 從 AOpen 網站取得 BIOS 升級程式, 例如 AX6BC200.EXE。
- 2. 由 A 磁碟以 DOS 開機片開機, 並且請勿執行各種記憶體管理程式 (如 EMM386) 或 driver。這需要大約 520K 的可用記憶體空間。
- 3. 執行 A:> AX6BC200 在 **FLASH** 的過程中,請切勿關機。
- 4. 完成燒錄,請關閉電源並重新開機。
- 5. 淮 BIOS Setup 重新選定 "BIOS SETUP DEFAULT" 選項,再調整成原先的 設定值。然後選擇 "Save & Exit", 到此就大功告成啦!

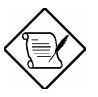

請注意**:** 升級到新的 BIOS 後,原先的 BIOS 設 定與 Win95/Win98 PnP 資訊將需要更新,所以 您可以必須重新設定系統。